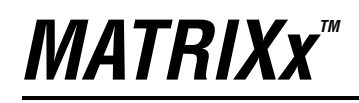

<span id="page-0-0"></span>**System Administrator Guide (Windows)**

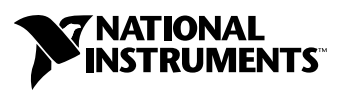

April 2004 Edition Part Number 371149A-01

#### **Worldwide Technical Support and Product Information**

ni.com

#### **National Instruments Corporate Headquarters**

11500 North Mopac Expressway Austin, Texas 78759-3504 USA Tel: 512 683 0100

#### **Worldwide Offices**

Australia 1800 300 800, Austria 43 0 662 45 79 90 0, Belgium 32 0 2 757 00 20, Brazil 55 11 3262 3599, Canada (Calgary) 403 274 9391, Canada (Ottawa) 613 233 5949, Canada (Québec) 450 510 3055, Canada (Toronto) 905 785 0085, Canada (Vancouver) 514 685 7530, China 86 21 6555 7838, Czech Republic 420 224 235 774, Denmark 45 45 76 26 00, Finland 385 0 9 725 725 11, France 33 0 1 48 14 24 24, Germany 49 0 89 741 31 30, Greece 30 2 10 42 96 427, India 91 80 51190000, Israel 972 0 3 6393737, Italy 39 02 413091, Japan 81 3 5472 2970, Korea 82 02 3451 3400, Malaysia 603 9131 0918, Mexico 001 800 010 0793, Netherlands 31 0 348 433 466, New Zealand 0800 553 322, Norway 47 0 66 90 76 60, Poland 48 22 3390150, Portugal 351 210 311 210, Russia 7 095 783 68 51, Singapore 65 6226 5886, Slovenia 386 3 425 4200, South Africa 27 0 11 805 8197, Spain 34 91 640 0085, Sweden 46 0 8 587 895 00, Switzerland 41 56 200 51 51, Taiwan 886 2 2528 7227, Thailand 662 992 7519, United Kingdom 44 0 1635 523545

For further support information, refer to the *[Technical Support and Professional Services](#page-57-0)* appendix. To comment on the documentation, send email to techpubs@ni.com.

© 2000–2004 National Instruments Corporation. All rights reserved.

# **Important Information**

#### **Warranty**

The media on which you receive National Instruments software are warranted not to fail to execute programming instructions, due to defects in materials and workmanship, for a period of 90 days from date of shipment, as evidenced by receipts or other documentation. National Instruments will, at its option, repair or replace software media that do not execute programming instructions if National Instruments receives notice of such defects during the warranty period. National Instruments does not warrant that the operation of the software shall be uninterrupted or error free.

A Return Material Authorization (RMA) number must be obtained from the factory and clearly marked on the outside of the package before any equipment will be accepted for warranty work. National Instruments will pay the shipping costs of returning to the owner parts which are covered by warranty.

National Instruments believes that the information in this document is accurate. The document has been carefully reviewed for technical accuracy. In the event that technical or typographical errors exist, National Instruments reserves the right to make changes to subsequent editions of this document without prior notice to holders of this edition. The reader should consult National Instruments if errors are suspected. In no event shall National Instruments be liable for any damages arising out of or related to this document or the information contained in it.

EXCEPT AS SPECIFIED HEREIN, NATIONAL INSTRUMENTS MAKES NO WARRANTIES, EXPRESS OR IMPLIED, AND SPECIFICALLY DISCLAIMS ANY WARRANTY OF MERCHANTABILITY OR FITNESS FOR <sup>A</sup> PARTICULAR PURPOSE. CUSTOMER'S RIGHT TO RECOVER DAMAGES CAUSED BY FAULT OR NEGLIGENCE ON THE PART OF NATIONAL INSTRUMENTS SHALL BE LIMITED TO THE AMOUNT THERETOFORE PAID BY THE CUSTOMER. NATIONAL INSTRUMENTS WILL NOT BE LIABLE FOR DAMAGES RESULTING FROM LOSS OF DATA, PROFITS, USE OF PRODUCTS, OR INCIDENTAL OR CONSEQUENTIAL DAMAGES, EVEN IF ADVISED OF THE POSSIBILITY THEREOF. This limitation of the liability of National Instruments will apply regardless of the form of action, whether in contract or tort, including negligence. Any action against National Instruments must be brought within one year after the cause of action accrues. National Instruments shall not be liable for any delay in performance due to causes beyond its reasonable control. The warranty provided herein does not cover damages, defects, malfunctions, or service failures caused by owner's failure to follow the National Instruments installation, operation, or maintenance instructions; owner's modification of the product; owner's abuse, misuse, or negligent acts; and power failure or surges, fire, flood, accident, actions of third parties, or other events outside reasonable control.

#### **Copyright**

Under the copyright laws, this publication may not be reproduced or transmitted in any form, electronic or mechanical, including photocopying, recording, storing in an information retrieval system, or translating, in whole or in part, without the prior written consent of National Instruments Corporation.

#### **Trademarks**

AutoCode™, DocumentIt™, MATRIXx™, National Instruments™, NI™, ni.com™, SystemBuild™, and Xmath ™ are trademarks of National Instruments Corporation.

Product and company names mentioned herein are trademarks or trade names of their respective companies.

#### **Patents**

For patents covering National Instruments products, refer to the appropriate location: Help»Patents in your software, the patents.txt file on your CD, or ni.com/patents.

#### **WARNING REGARDING USE OF NATIONAL INSTRUMENTS PRODUCTS**

(1) NATIONAL INSTRUMENTS PRODUCTS ARE NOT DESIGNED WITH COMPONENTS AND TESTING FOR A LEVEL OF RELIABILITY SUITABLE FOR USE IN OR IN CONNECTION WITH SURGICAL IMPLANTS OR AS CRITICAL COMPONENTS IN ANY LIFE SUPPORT SYSTEMS WHOSE FAILURE TO PERFORM CAN REASONABLY BE EXPECTED TO CAUSE SIGNIFICANT INJURY TO A HUMAN.

(2) IN ANY APPLICATION, INCLUDING THE ABOVE, RELIABILITY OF OPERATION OF THE SOFTWARE PRODUCTS CAN BE IMPAIRED BY ADVERSE FACTORS, INCLUDING BUT NOT LIMITED TO FLUCTUATIONS IN ELECTRICAL POWER SUPPLY, COMPUTER HARDWARE MALFUNCTIONS, COMPUTER OPERATING SYSTEM SOFTWARE FITNESS, FITNESS OF COMPILERS AND DEVELOPMENT SOFTWARE USED TO DEVELOP AN APPLICATION, INSTALLATION ERRORS, SOFTWARE AND HARDWARE COMPATIBILITY PROBLEMS, MALFUNCTIONS OR FAILURES OF ELECTRONIC MONITORING OR CONTROL DEVICES, TRANSIENT FAILURES OF ELECTRONIC SYSTEMS (HARDWARE AND/OR SOFTWARE), UNANTICIPATED USES OR MISUSES, OR ERRORS ON THE PART OF THE USER OR APPLICATIONS DESIGNER (ADVERSE FACTORS SUCH AS THESE ARE HEREAFTER COLLECTIVELY TERMED "SYSTEM FAILURES"). ANY APPLICATION WHERE A SYSTEM FAILURE WOULD CREATE A RISK OF HARM TO PROPERTY OR PERSONS (INCLUDING THE RISK OF BODILY INJURY AND DEATH) SHOULD NOT BE RELIANT SOLELY UPON ONE FORM OF ELECTRONIC SYSTEM DUE TO THE RISK OF SYSTEM FAILURE. TO AVOID DAMAGE, INJURY, OR DEATH, THE USER OR APPLICATION DESIGNER MUST TAKE REASONABLY PRUDENT STEPS TO PROTECT AGAINST SYSTEM FAILURES, INCLUDING BUT NOT LIMITED TO BACK-UP OR SHUT DOWN MECHANISMS. BECAUSE EACH END-USER SYSTEM IS CUSTOMIZED AND DIFFERS FROM NATIONAL INSTRUMENTS' TESTING PLATFORMS AND BECAUSE A USER OR APPLICATION DESIGNER MAY USE NATIONAL INSTRUMENTS PRODUCTS IN COMBINATION WITH OTHER PRODUCTS IN A MANNER NOT EVALUATED OR CONTEMPLATED BY NATIONAL INSTRUMENTS, THE USER OR APPLICATION DESIGNER IS ULTIMATELY RESPONSIBLE FOR VERIFYING AND VALIDATING THE SUITABILITY OF NATIONAL INSTRUMENTS PRODUCTS WHENEVER NATIONAL INSTRUMENTS PRODUCTS ARE INCORPORATED IN A SYSTEM OR APPLICATION, INCLUDING, WITHOUT LIMITATION, THE APPROPRIATE DESIGN, PROCESS AND SAFETY LEVEL OF SUCH SYSTEM OR APPLICATION.

#### **About This Manual**

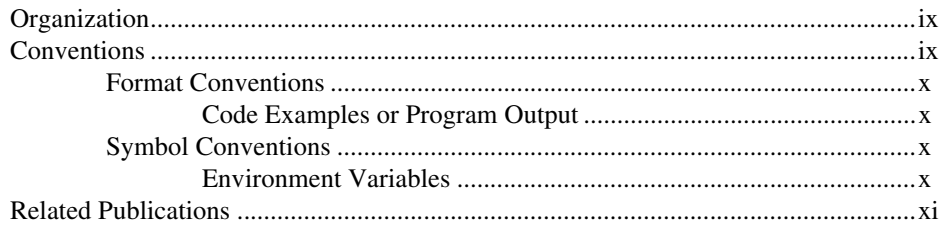

### **Chapter 1 Installation Overview and Platform Requirements**

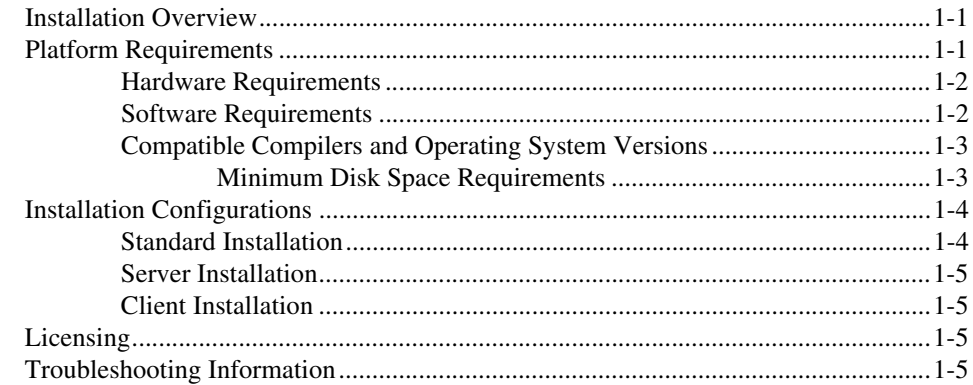

#### **Chapter 2 Software Structure**

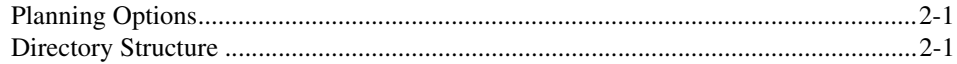

### **Chapter 3 Licensing and Terminology**

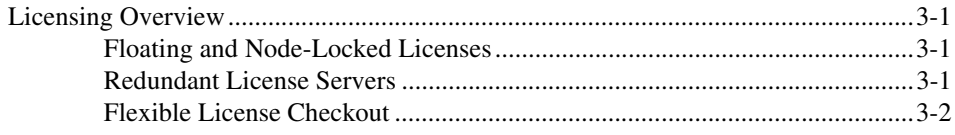

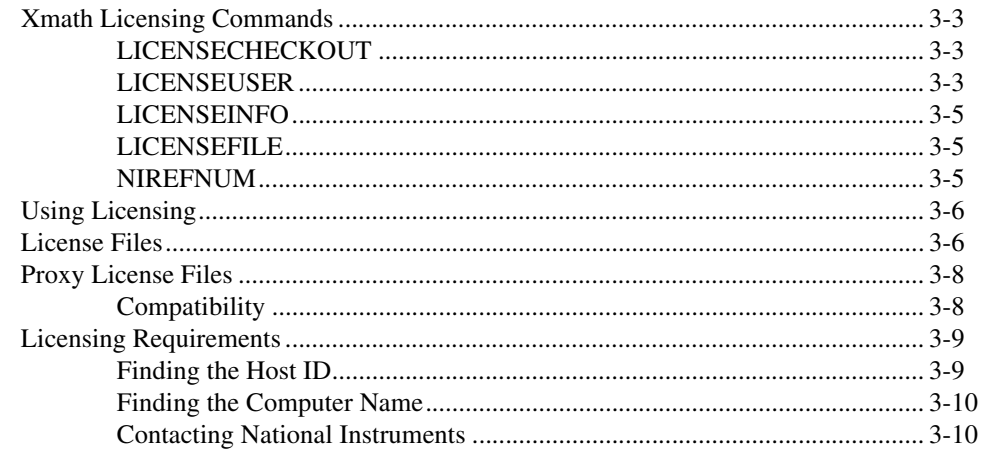

#### **Chapter 4 Installation and Related Tasks**

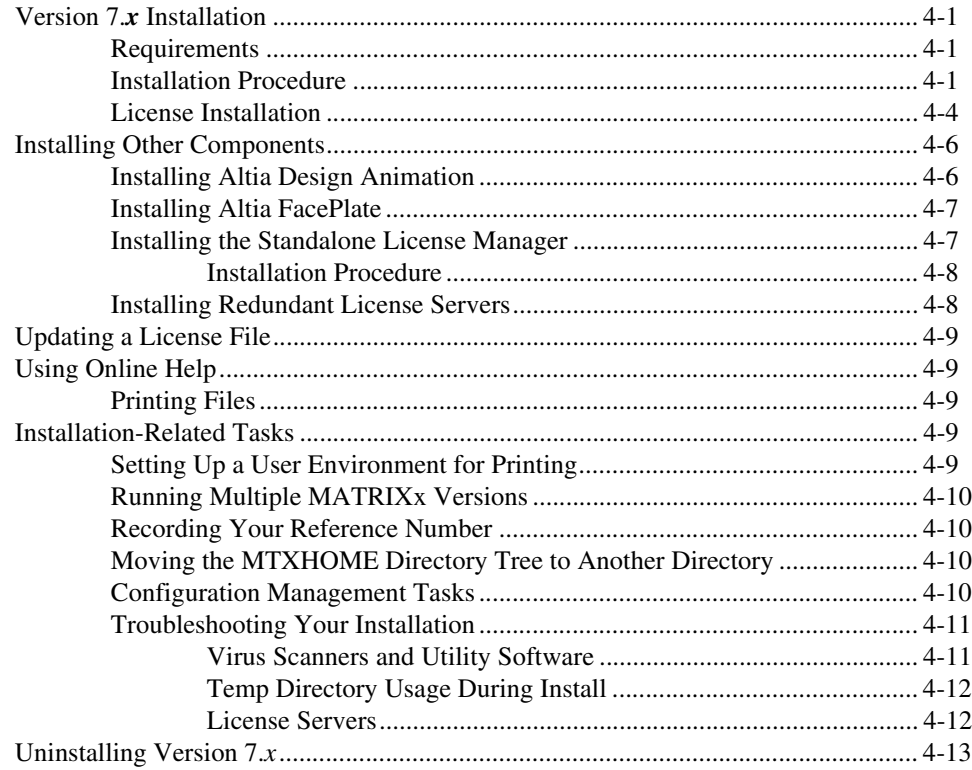

### **Chapter 5 FLEXIm Licensing Tools**

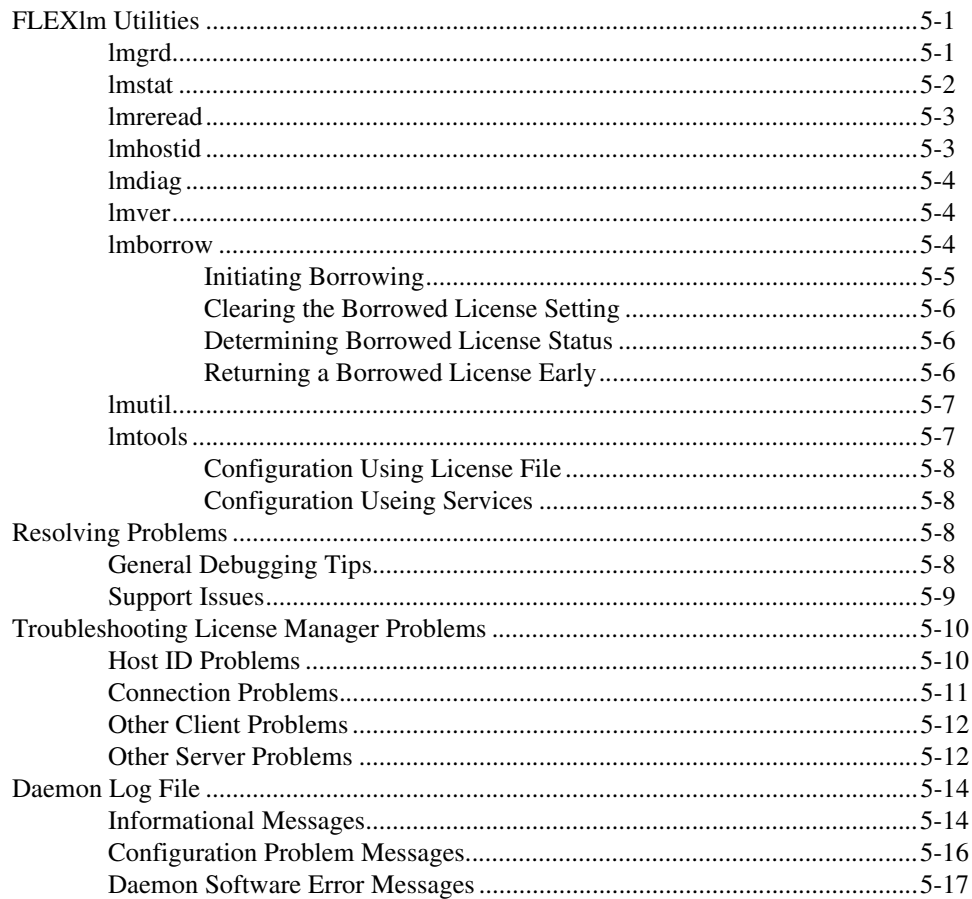

### **Appendix A Technical Support and Professional Services**

# <span id="page-6-0"></span>**About This Manual**

This manual tells how to install MATRIXx product family version 7.*x*.

# <span id="page-6-1"></span>**Organization**

This manual includes the following:

- Chapter [1](#page-9-3), *[Installation Overview and Platform Requirements](#page-9-4)*, defines the version 7.*x* installation and platform requirements.
- Chapter [2](#page-14-3), *[Software Structure](#page-14-4)*, describes the MATRIXx Product Family directory structure and planning options.
- Chapter [3](#page-16-4), *[Licensing and Terminology](#page-16-5)*, describes licensing-related terminology and tasks.
- Chapter [4](#page-26-4), *[Installation and Related Tasks](#page-26-5)*, gives a detailed explanation of the version 7.*x* installation procedure and related tasks.
- Chapter [5](#page-40-3), *[FLEXlm Licensing Tools](#page-40-4)*, discusses the version 7.*x* license manager utilities, license manager debugging, and daemon log file.

## <span id="page-6-2"></span>**Conventions**

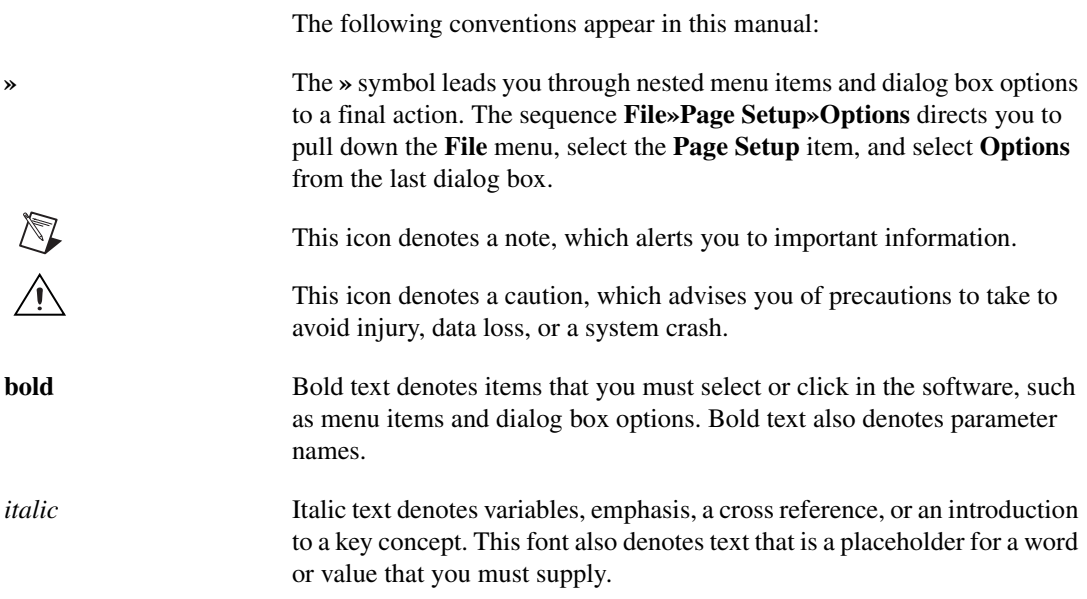

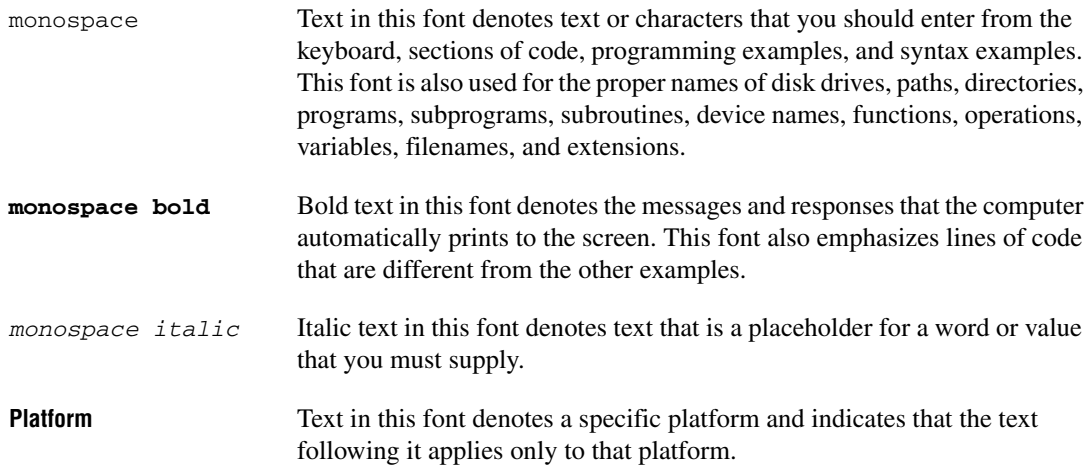

#### <span id="page-7-1"></span><span id="page-7-0"></span>**Format Conventions**

### **Code Examples or Program Output**

This manual uses a special formatting convention to present code examples or screen output from the installation program. The example format has a numbered heading followed by a line; the end of the example is also followed by a line.

#### <span id="page-7-3"></span><span id="page-7-2"></span>**Symbol Conventions**

### **Environment Variables**

This manual uses the % character to denote environment variables. For example, %SystemRoot%\system32\drivers\etc\hosts is not an absolute path, because it depends on the definition of %SystemRoot%. The most commonly used environment variable in this document is %MTXHOME%, which is used to refer to the MATRIXx Product Family installation directory.

# <span id="page-8-0"></span>**Related Publications**

National Instruments provides a library of publications to support its products. Of special interest to the users of this publication are the installation guides, summarized as follows:

- MATRIXx Product Family CD and booklet *Installation Guide (Windows)*
- *FLEXlm End User Manual* (from Macrovision Corporation)
- For additional documentation, refer to the *MATRIXx Help* or the National Instruments Web site at ni.com/matrixx.

# <span id="page-9-4"></span>**Installation Overview and Platform Requirements**

This chapter provides an overview of hardware and software requirements for MATRIXx version 7.*x*.

<span id="page-9-3"></span><span id="page-9-0"></span>**1**

## <span id="page-9-1"></span>**Installation Overview**

MATRIXx version 7.*x* includes installation software that performs a complete installation for the product. This includes three setup types as described in Table [1-1.](#page-9-5)

<span id="page-9-5"></span>

| <b>Type</b>     | <b>Description</b>                                                         |
|-----------------|----------------------------------------------------------------------------|
| Client          | Installs client software only.                                             |
| Server          | (Windows 2000/NT/XP) Installs the product software on a<br>network server. |
| <b>Standard</b> | Installs the product software on a local PC.                               |

**Table 1-1.** Setup Types

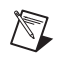

**Note** The Server and Standard installation processes require approximately 135 MB of disk space during the installation process. The product software requires approximately 24 to 48 MB of RAM.

> The installation software includes the Flexible License Manager (FLEXlm).

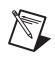

**Note** MATRIXx can be installed on a file server using a shared license manager.

### <span id="page-9-2"></span>**Platform Requirements**

National Instruments supports the MATRIXx version 7.*x* software in the hardware and software environments described in the following sections.

#### <span id="page-10-0"></span>**Hardware Requirements**

The following requirements apply to all computers that will run MATRIXx on Windows 2000/NT/XP:

- Pentium III 500 MHz or equivalent.
- Minimum 32 MB RAM, 64 MB recommended.
- A video card that supports a minimum of 256 colors at  $800 \times 600$ resolution; 65,536 colors at 1024 × 768 resolution is recommended; True Color setting (16 million) is supported.
- A CD-ROM drive.
- Approximately 135 MBs of disk space to complete a full MATRIXx installation. Refer to Tabl[e 1-3](#page-11-2) for details.
- A 2-button Microsoft compatible mouse, with a 3-button Logitech mouse or equivalent preferred.

**Note** You can change the number of colors for your display through **Start»Settings» Control Panel»Display»Settings**.

#### <span id="page-10-1"></span>**Software Requirements**

 $\mathbb N$ 

 $\mathbb{N}$ 

The following requirements apply to all computers that will run MATRIXx on Windows 2000/NT/XP:

- The MATRIX<sub>x</sub> software requires Windows 2000, Windows NT version 4.0 or Windows XP. Supported installations include English, Japanese, and German.
- If you want to link your own C code to Xmath or SystemBuild, you must purchase and install a copy of Microsoft Visual C++ or 6.0. For FORTRAN you must install a copy of DIGITAL Visual Fortran 5.0 or 6.0.

**Note** DIGITAL Visual Fortran 5.0 for Windows NT (releases 408 through 333E) requires a patch for the linker before it will work properly. Contact Digital at www.digital.com/fortran to acquire the patch.

- Floating licenses require properly functioning TCP/IP networking which includes Winsock 1.1 or later.
- Internet Explorer 5 or later is required for *MATRIXx Help*.

### <span id="page-11-0"></span>**Compatible Compilers and Operating System Versions**

The MATRIXx version 7.*x* software was developed and tested with the operating system versions and compiler versions listed in Table [1-2.](#page-11-3) These configurations are recommended for optimal compatibility.

Other operating system versions and compiler versions may be compatible with the MATRIXx version 7.*x* software, please check the National Instruments Support page at ni.com/support or contact Technical Support at support@ni.com or (877) 493-2404.

<span id="page-11-3"></span>

| Compiler       | Windows 2000, Windows NT 4.0, or Windows XP |
|----------------|---------------------------------------------|
| C or $C++$     | Microsoft Visual C / C++ version $6.0$      |
| <b>FORTRAN</b> | DIGITAL Visual Fortran version 6.0          |

**Table 1-2.** Verified Compilers

<span id="page-11-1"></span>**Caution** Other compilers may work in certain cases, but they are not supported. NI recommends against using unsupported compilers.

### **Minimum Disk Space Requirements**

The minimum space requirements for the MATRIXx software on a Windows host are shown in Tabl[e 1-3](#page-11-2). A complete installation requires approximately 135 MB of disk space during the MATRIXx installation process. This may be significantly larger for large disk partitions that use a FAT format.

<span id="page-11-2"></span>

| <b>Product</b>                    | <b>Space Required</b> |
|-----------------------------------|-----------------------|
| <b>MATRIX<sub>x</sub></b>         | 135 MB                |
| License Manager                   | 5 MB                  |
| Altia Design Animation (optional) | 45 MB                 |
| Altia FacePlate (optional)        | 25 MB                 |
| Full installation                 | $\sim$ 210 MB         |

**Table 1-3.** Minimum Disk Space Requirements

# <span id="page-12-2"></span><span id="page-12-0"></span>**Installation Configurations**

MATRIXx supports three installation types on Windows hosts: standard, server, and client. A PC can only support one of these installation types at a time for a given version of MATRIXx. If you want to change installation types for a version, you should uninstall and then reinstall that version. Multiple different versions of MATRIXx software can be installed at one time on the same machine, including different installation types.

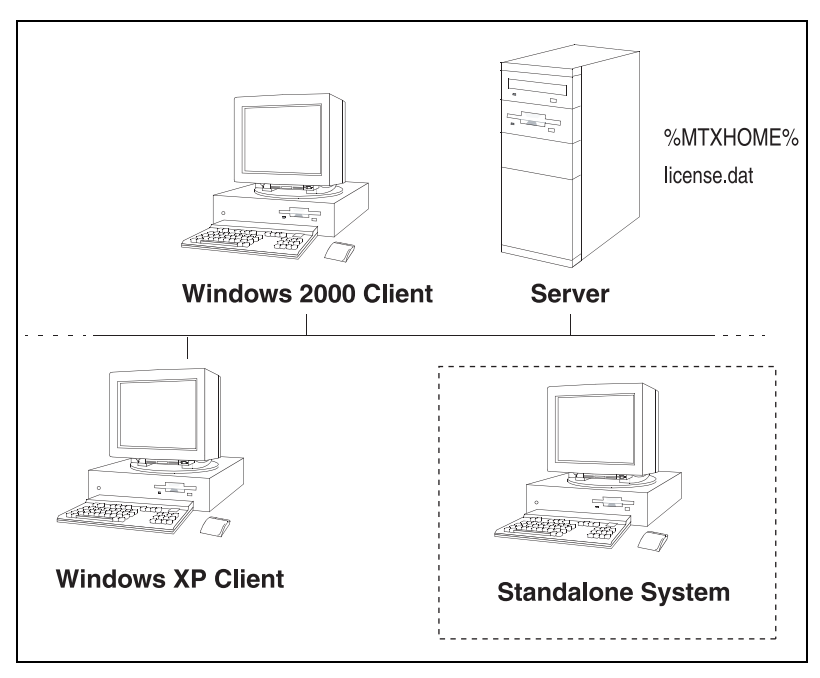

**Figure 1-1.** Typical Client-Server Configuration

#### <span id="page-12-1"></span>**Standard Installation**

A standard installation installs the full set of MATRIXx software on the local Windows system. Typically, this type of installation is not visible to other machines on the network because it uses a local installation path not accessible to other systems.

If you perform a standard install specifying the installation directory with a valid pathname in Uniform Naming Convention (UNC) format, for example:

\\computername\sharename\ni

then the installation will be visible to other users similar to a server installation.

#### <span id="page-13-0"></span>**Server Installation**

A server installation, installs the full set of MATRIXx software on the local Windows system similar to a standard installation. However, a server installation will, if necessary, automatically create a directory share with a user specified name for the local install directory, thus ensuring that the software is visible to other client systems on a network. A server installation can also accept a valid UNC format pathname for the installation directory path.

#### <span id="page-13-1"></span>**Client Installation**

A client installation (requiring only 5 KB of disk space) creates shortcuts to an existing server installation of MATRIXx and updates any Windows shared system files on the client required to run the MATRIXx software. It does not place any other software on the client system. During a client installation of MATRIXx, you will be asked to specify the network pathname of an existing MATRIXx server installation.

All client machines that will use MATRIXx software must be able to access the %MTXHOME% root directory on the server machine.

### <span id="page-13-2"></span>**Licensing**

MATRIXx uses FLEXlm licensing utilities. For licensing information, refer to Chapte[r 3,](#page-16-4) *[Licensing and Terminology](#page-16-5)*, Chapte[r 5,](#page-40-3) *[FLEXlm](#page-40-4)  [Licensing Tools](#page-40-4)*, or the FLEXlm End User Manual on the MATRIXx Bookshelf.

### <span id="page-13-3"></span>**Troubleshooting Information**

For troubleshooting tips, refer to the *[Troubleshooting Your Installation](#page-36-2)* section of Chapter [4](#page-26-4), *[Installation and Related Tasks](#page-26-5)*. For additional troubleshooting assistance contact support@ni.com.

# <span id="page-14-4"></span>**Software Structure**

This chapter describes installation planning options and version 7.*x* directory structure.

<span id="page-14-3"></span><span id="page-14-0"></span>**2**

# <span id="page-14-1"></span>**Planning Options**

Before starting the installation, you should make decisions about how and where you want to install MATRIXx tools. These issues must be addressed *before* you start the installation procedure detailed in Chapte[r 4,](#page-26-4) *[Installation and Related Tasks](#page-26-5)*.

MATRIXx version 7.*x* must be installed in a different installation directory if you plan to keep versions prior to 6.*x*. The version 7.*x* installation will not affect an older version of MATRIXx software as long as you do not use the same parent directory. You do not have to do any extra work to keep the older version of MATRIXx, which will still use its own license manager.

You can install a copy of MATRIXx on a local node using either floating or node-locked licensing, or, you can use a file server (a shareable disk) and a shared license manager to install the MATRIXx software on a network server. The directory structure detailed here is of interest in both situations, as it handles multiple versions and multiple platforms.

### <span id="page-14-2"></span>**Directory Structure**

The directory structure shown in Figure [2-1](#page-15-0), shows the MATRIXx product structure, which enables you to manage the software in a central location in a network environment. This structure reduces the system administration issues of multiple installations for a given platform, because installation can be completed solely on a file server using a common license manager. Then a simple client installation on a networked node will let you access the file server installation. You can safely install multiple versions of MATRIXx version 7.*x* into a common root installation directory (%MTXHOME%).

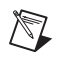

**Note** All machines that will use MATRIXx software must be able to access the %MTXHOME% root directory. %MTXHOME% and installation\_directory (referred to elsewhere in this document) are equivalent.

> The commands used to invoke the MATRIXx suite of products can be found in the %MTXHOME%\bin directory.

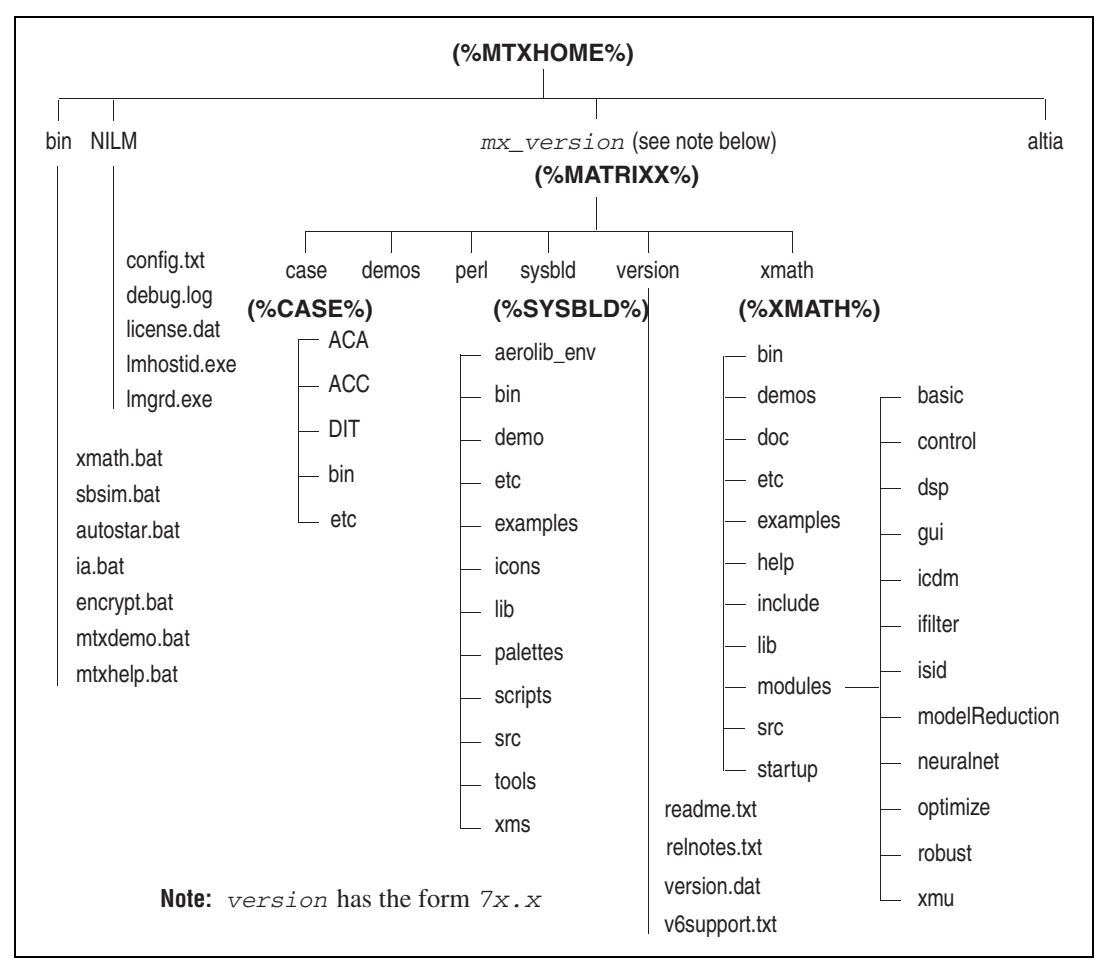

<span id="page-15-1"></span><span id="page-15-0"></span>**Figure 2-1.** MATRIXx Product Family Sample File Structure

# <span id="page-16-5"></span>**Licensing and Terminology**

<span id="page-16-4"></span><span id="page-16-0"></span>This chapter provides an overview of licensing and describes licensing-related terminology and tasks. Version 7.*x* includes a license daemon, lmgrd.exe which controls all National Instruments product licenses. Imgrd.exe resides in the directory NILM and must be running on your license server (or on all three if you have a redundant license server configuration). It does not have to be on the node where you install version 7.*x*.

### <span id="page-16-1"></span>**Licensing Overview**

MATRIXx licensing includes the following features:

- [Floating and node-locked licenses](#page-16-2)
- Redundant license servers (optional)
- [Flexible license checkout](#page-17-0)

#### <span id="page-16-2"></span>**Floating and Node-Locked Licenses**

License configurations for counted floating licenses, node-locked licenses, and evaluation licenses are available on Windows 2000/NT/XP systems. To check out a floating license or counted node-locked licenses, a client system must be connected to the network and have properly functioning TCP/IP software with Winsock support. Evaluation and uncounted node-locked licenses do not require that you have a running license server or network support.

Windows 2000/NT/XP systems can check out floating licenses from either a Windows 2000/NT/XP or UNIX license server. To check out licenses from a network license server, a Windows system must reference a copy of the same license.dat file used by the network server, or it must reference a proxy license file (refer to the *[Proxy License Files](#page-23-0)* section).

#### <span id="page-16-3"></span>**Redundant License Servers**

Redundant license servers are a set of three nodes designated to serve the same license file. If any node fails, the other two nodes will still be available to serve the licenses for MATRIXx.

To support the redundant license server scheme, National Instruments requires the following information for the three servers: the computername and hostid (that is, an Ethernet address) for each server. Windows 2000/NT/XP systems can check out floating licenses from redundant systems containing any combination of Windows and UNIX servers.

NI issues redundant license server keys once you provide the hostid of the three servers. At a minimum, you need to run the standalone license server installation program and start the license server on each machine. Follow the instructions described in the *[Installing Redundant License Servers](#page-33-2)* section of Chapte[r 4,](#page-26-4) *[Installation and Related Tasks](#page-26-5)*.

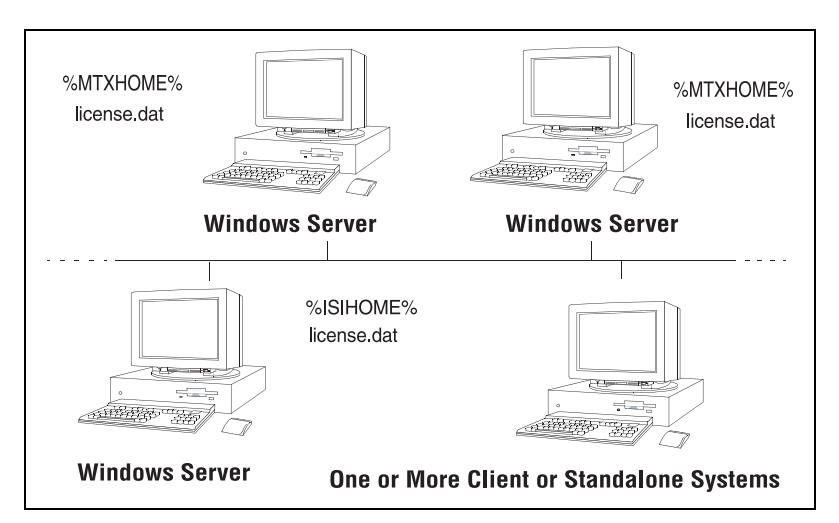

Figur[e 3-1](#page-17-1) shows a typical redundant license-server configuration.

**Figure 3-1.** Typical Redundant License Server Configuration

#### <span id="page-17-1"></span><span id="page-17-0"></span>**Flexible License Checkout**

With MATRIX<sub>x</sub> version 7.*x* licensing, a feature (product component) is checked out as you use it. A feature stays checked out until you exit that product component. For example, Xmath and SystemBuild modules are checked out when first used and stay checked out until you exit Xmath or SystemBuild. SystemBuild is checked out when you launch the Catalog Browser (by starting SystemBuild) and stays checked out until you exit SystemBuild. The flexible license checkout feature is also known as on-demand checkout.

### <span id="page-18-0"></span>**Xmath Licensing Commands**

Xmath has the following license-related commands:

- LICENSECHECKOUT for checking out features for future use
- LICENSEUSER for displaying assigned licenses for any feature names specified
- LICENSEINFO for displaying a license report for your site
- LICENSEFILE for displaying the current license file search path
- ISIREFNUM for identifying your reference number

All of these commands must be run from the Xmath Commands window.

#### <span id="page-18-1"></span>**LICENSECHECKOUT**

LICENSECHECKOUT [is an intrinsic command that checks out a license for](#page-20-0)  [the listed feature or features. Run](#page-20-0) LICENSEINFO to see a list of feature names. Features are specified as strings, and the name must be exactly as displayed by LICENSEINFO.

Although features are normally checked out on-demand, you can use LICENSECHECKOUT to reserve features for future use (for example, for a scheduled demo or presentation). They are checked in when you exit Xmath.

This command can be placed in a global or local startup.ms file to check out required features at startup. The syntax is as follows:

LICENSECHECKOUT feature1,feature2,...featureN

For example:

LICENSECHECKOUT"Xmath","Control","Sysid","Sysid2", "sysbld","case"

#### <span id="page-18-2"></span>**LICENSEUSER**

The LICENSEUSER utility displays assigned licenses for any feature names specified. The default feature is Xmath if no argument is specified. LICENSEUSER accepts feature names in string form. To see a list of the feature names for products you have purchased (for example, aca [indicates](#page-20-0)  [AutoCode Ada\), issue the](#page-20-0) LICENSEINFO command. The syntax for LICENSEUSER is as follows:

LICENSEUSER feature1,feature2,...featureN

Typical output is shown in Example 3-1.

#### **Example 3-1 LICENSEUSER output**

licenseuser "xmath","aca"

**Users of Xmath:**

```
Number of licenses purchased : 10
Number of unused licenses : 4
```
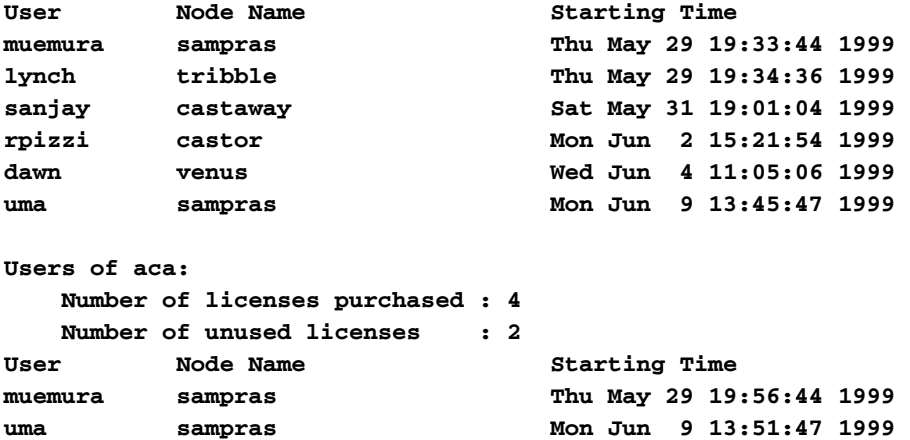

### <span id="page-20-0"></span>**LICENSEINFO**

LICENSEINFO displays a license report for your site as shown in Example 3-2.

#### **Example 3-2 LICENSEINFO license report**

licenseinfo

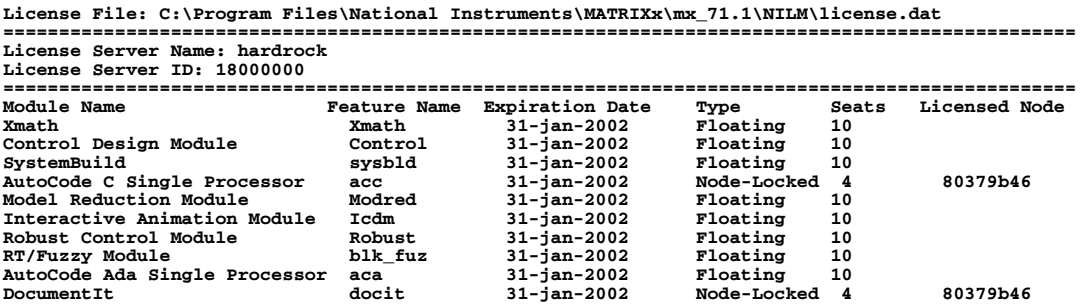

### <span id="page-20-1"></span>**LICENSEFILE**

The LICENSEFILE command displays the current license file search path. The syntax and example output are as follows:

LICENSEFILE

**License files searched by MATRIXx are as follows:**

**\\butters\ni\NILM\license.dat \\butters\ni\NILM\tplic.dat**

#### <span id="page-20-2"></span>**NIREFNUM**

The ISIREFNUM command displays the reference number (also known as your customer identification number). You should have this number ready if you plan to call customer support.

The syntax and example output are as follows:

NIREFNUM

**Your NI Reference Number is : CUSTOMID99**

# <span id="page-21-0"></span>**Using Licensing**

With concurrent licensing, you can have a different number of licenses for each module or application. An application or module is either available on a first-come, first served basis, or node-locked to a given CPU. Some common uses of licensing are as follows:

- To see all the features your site has purchased or to view the license expiration date, use the command LICENSEINFO.
- To see who is using a given feature, or to see if a feature is available, use the LICENSEUSER command and specify the desired feature.
- To see the current license file search path, use the command LICENSEFILE.
- To reserve features for future use (for example, for a scheduled demo or presentation), use the LICENSECHECKOUT feature.

The initial distribution of licenses is determined at the time of the installation; to change licensing, your system administrator must get a new key from National Instruments. To generate a new license file from this key, run the standalone license installation as described in the *[Updating a](#page-34-5)  [License File](#page-34-5)* section of Chapter [4](#page-26-4), *[Installation and Related Tasks](#page-26-5)*.

National Instruments uses the FLEXlm license manager, a product of Macrovision Corporation. If you have license manager questions beyond the scope of this document, refer to the *FLEXlm End User Manual* on the MATRIXx Bookshelf. For additional information about FLEXlm, refer to the the Macrovision FAQ at www.macrovision.com/solutions/ esd/support/lmwinfaq.htm.

### <span id="page-21-1"></span>**License Files**

The set of licensed features available for checkout by a MATRIXx user are contained in one or more license files, each containing encrypted feature lines.

The following default license files are used by the MATRIXx products:

• %MTXHOME%\NILM\license.dat—This primary license file contains feature lines for built-in MATRIXx features. The license.dat file is generated from NI provided authorization keys during the MATRIXx or standalone license manager installation procedures.

• %MTXHOME%\NILM\tplic.dat—This optional file contains license feature lines for third-party MATRIXx components. The encrypted feature lines in this file and the instructions for using the file will typically be provided by your third-party supplier. Multiple features from different third-party suppliers can be placed in this file. Typically, this file will also contain the same SERVER and DAEMON lines as license.dat. This file is not modified during a MATRIXx or license manager installation, nor is it deleted by uninstall procedures.

The search paths used to locate these license files are set in the environment variable %NILM\_LICENSE\_FILE% by the MATRIXx product launching scripts. The above NI license file paths are prepended to any existing definition of %NILM\_LICENSE\_FILE%, thus allowing access to other MATRIXx or non-MATRIXx products also licensed by a FLEXlm license manager.

Normally, the only things you can change in a license file are:

- The hostname (not the hostid).
- The port number on the SERVER line. If this port number is already in use, the license daemon (lmgrd) will report **Address In Use**. The default port number used in MATRIXx 7.*x* license files is 27001, whereas for prior releases it was 5200. A valid number is any unused port number between 1025 and 64000. Beginning with MATRIXx 7.*x*, the port number can be removed and the FLEXlm license manager will serve on any available FLEXlm reserved port in the range 27000-27009. For redundant license servers, however, you must use a fixed port number.
- The path to the vendor daemon executable on the DAEMON line. (The vendor daemon is named nilm.)
- name=value pairs on a FEATURE line can be changed if name is lowercase.

Redundant license server files contain three SERVER lines. The first SERVER line defines the primary license server. The second and third lines define the secondary license servers.

## <span id="page-23-2"></span><span id="page-23-0"></span>**Proxy License Files**

If you are using a floating-license server, each licensing client needs a copy of the same license file used by the server. Alternatively, to avoid copying the license server file to each installation of MATRIXx, you can create a proxy license file in the NILM directory of each MATRIXx installation. This approach can be used for both single and redundant license server configurations. The proxy license file (license.dat) can be constructed by taking the SERVER line or lines from the license server file and then adding a line containing USE\_SERVER. For example, a proxy license file for a single server configuration would be as follows:

```
SERVER host1 17003456 27000
USE_SERVER
```
A proxy license file for a redundant server configuration, for example, would be:

SERVER host1 17003456 27002 SERVER host2 17004355 27002 SERVER host3 17007ea8 27002 USE\_SERVER

Unless your server nodes are changed, you will not have to update the license file for each individual MATRIXx installation when the server license file is updated.

Although a proxy license file is the preferred way to reference the actual license file used by a remote license server, you can also use a port@host definition for either of the environment variables NILM\_LICENSE\_FILE or MTXLMD\_LICENSE\_FILE. port is the license file port number and host is the hostname, and both are taken from the SERVER line of the actual license file. MTXLMD\_LICENSE\_FILE is similar in use to NILM\_LICENSE\_FILE, except that it is specific to the MATRIXx license manager daemon and overrides any concurrent definition of NILM\_LICENSE\_FILE.

### <span id="page-23-1"></span>**Compatibility**

The MATRIXx 7.*x* license manager uses the vendor daemon name nilm (versus isilmd in prior releases) and the default port number 27001 (versus 27000 in prior releases). As a result, the MATRIX $x$  6. $x$  (ISILM) and MATRIXx 7.*x* (NILM) license manager can coexist with MATRIXx 5.*x* running on the same machine. Since version 6.*x*/7.*x* software must be installed in a different directory %MTXHOME% directory than MATRIXx 5.*x*,

versions of the MATRIXx license manager for MATRIXx 5.*x* do not have to be stopped to install the new software. MATRIXx 6.*x* (ISILM) and MATRIXx 7.*x* (NILM) can share the same %MTXHOME% directory since their license directories are different. You would only need to kill the older license manager daemon (lmgrd) if you choose to reove the old software.

Because of the addition of new features and new license manager functionality, license keys issued prior to MATRIXx 7.*x* cannot be used to regenerate a license file for version 7.*x*.

# <span id="page-24-0"></span>**Licensing Requirements**

In order to obtain a license, you must provide the computername and hostid for each license server machine.

### <span id="page-24-1"></span>**Finding the Host ID**

FLEXlm uses different machine identifications for different machine architectures. An Ethernet address is the preferred "host ID" for a Windows platform. An Ethernet address is a 6-byte quantity, with each byte specified as two hexadecimal digits. Specify all 12 hex digits when using an Ethernet address as a host ID.

The program %MTXHOME%\NILM\lmhostid will print the Ethernet host ID that FLEXlm expects to use on any given machine. For floating licenses, you must provide an Ethernet address. For node-locked licenses, an Ethernet address is preferred, but a disk volume serial number for drive C: can be used. A disk volume serial number is an 8-character string with the dash omitted. Tabl[e 3-1](#page-24-2) lists alternate methods to obtain the required host ID.

<span id="page-24-2"></span>

| <b>Host ID</b>      | <b>DOS Shell Command</b> | <b>Example</b>   |
|---------------------|--------------------------|------------------|
| Ethernet address    | ipconfig /all            | 08002be5a721     |
|                     | (Physical address)       |                  |
| Disk volume serial  | $\mathbf{c}$ :           | 1F68-5D8A        |
| number for C: drive | vol                      | (disregard dash) |

**Table 3-1.** Obtaining the Host ID

#### <span id="page-25-0"></span>**Finding the Computer Name**

The computer name is defined at the time Windows is installed. To see the computer name, select **Start»Settings»Control Panel»Network**. The Identification tab appears; the first entry is the computer name.

#### <span id="page-25-1"></span>**Contacting National Instruments**

Contact NI in one of the following ways:

- Complete a Key Request Form (included with your software) and fax it to (512) 683-9007.
- Send email with the information asked for in the Key Request Form to matrixx@ni.com.
- Call (877) 493-2404 between 7 a.m. and 7 p.m. Central Time, Monday through Friday to speak with a MATRIXx representative to assit you with obtaining your license key.

NI supplies the authorization key(s) and checksum(s) used to generate the license file, which enables you to use the packages and modules you purchased. An authorization key or checksum is an alphanumeric string that does *not* contain the numbers 0, 1, or 5 to avoid confusion with the uppercase letters O, I, and S.

# <span id="page-26-6"></span><span id="page-26-5"></span>**Installation and Related Tasks**

This chapter describes how to install MATRIXx software, including any optional components such as Altia Design, and perform related tasks.

<span id="page-26-4"></span><span id="page-26-0"></span>**4**

## <span id="page-26-1"></span>**Version 7.***x* **Installation**

This section provides a detailed description of how to install MATRIXx product family version 7.*x* software on a client, server, or standalone PC.

#### <span id="page-26-2"></span>**Requirements**

- Your system must meet the hardware and software requirements for your platform specified in Chapte[r 1,](#page-9-3) *[Installation Overview and](#page-9-4)  [Platform Requirements](#page-9-4)*.
- Floating licenses require properly functioning TCP/IP networking which includes Winsock version 1.1 or later.

#### <span id="page-26-3"></span>**Installation Procedure**

Before running the installation program, you will need the reference number, authorization key, and checksum.

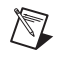

**Note** Before beginning the installation make sure you exit from any other software and stop all virus scan software.

- 1. Place the version 7.*x* CD in the CD-ROM drive.
- 2. Use the Windows Explorer to find the setup.exe file in the MATRIXx directory and launch it.
- 3. After the Welcome screen (not shown), the following dialog box prompts you for the location of your installation directory.

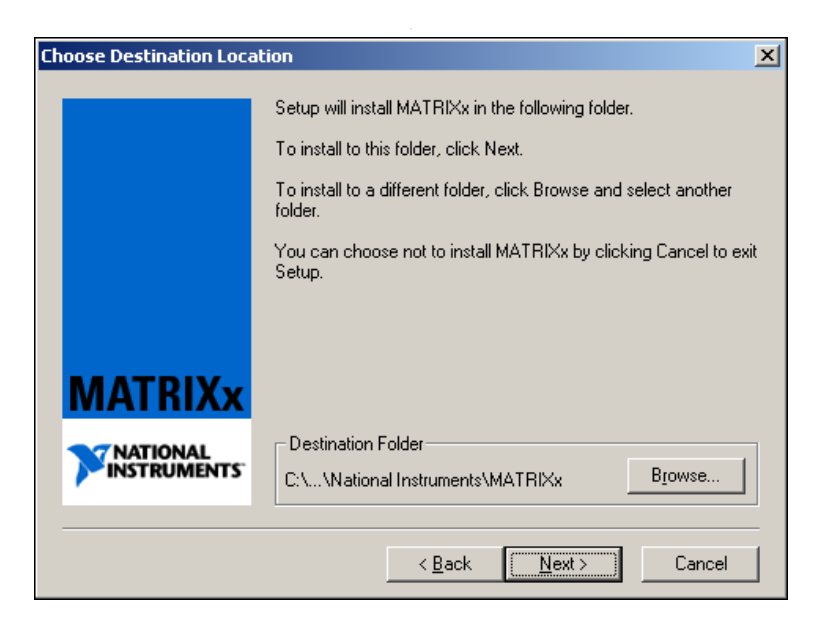

- 4. Setup defaults to c:\Program Files\National Instruments\MATRIXx but you can use the **Browse** button to select any other local (or server) location.
- 5. After you click **Next**, the Setup Type dialog box prompts you to select Client, Server, or Standard (the default). Select the appropriate type as described in the *[Installation Configurations](#page-12-2)* section of Chapter [1,](#page-9-3) *[Installation and Related Tasks](#page-26-6)*.

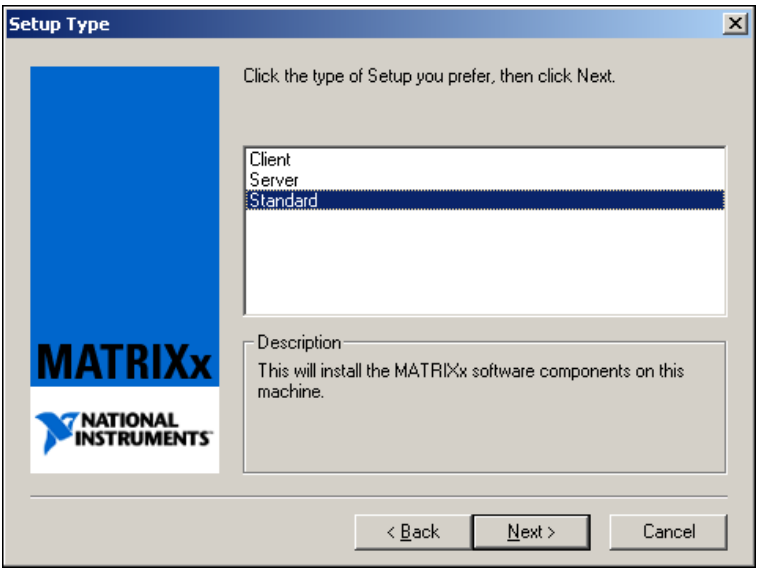

a. If you select Client, you will be prompted for the path to an existing MATRIXx server installation.

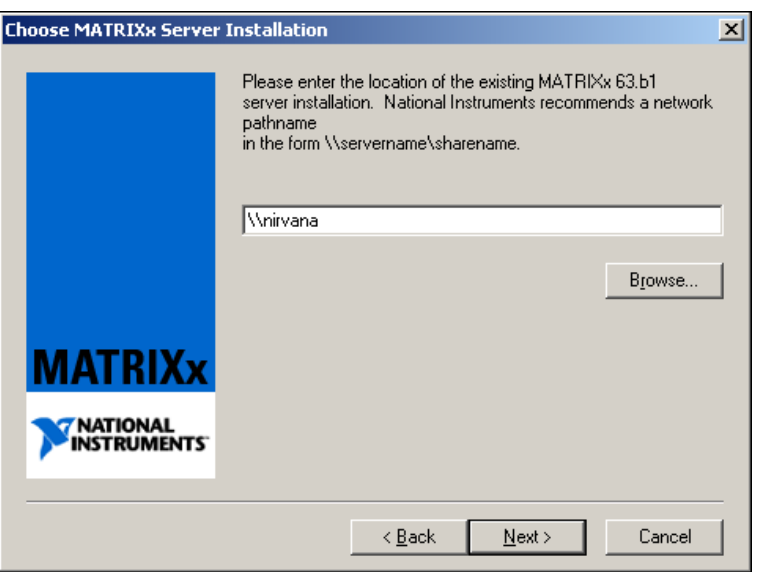

b. If you select Server, you will be prompted for the Sharename for the installation directory unless you entered a universal naming convention (UNC) pathname as the install location.

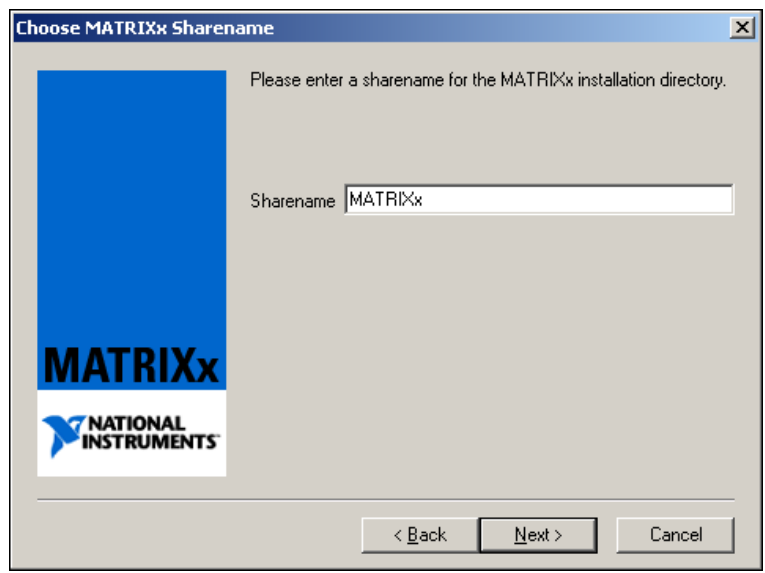

6. Setup copies the MATRIXx product files, updates any shared components, and launches the license manager installation.

#### <span id="page-29-0"></span>**License Installation**

 $\mathbb{N}$ 

7. The License Manager (NILM) installation asks you whether you want to generate a new license file (license.dat).

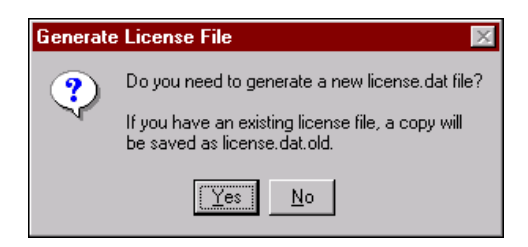

**Note** If you don't already have a version 7.*x* license file, click **Yes** to generate one. If you intend to access a floating license provided by another host, click **No** to avoid generating a new license. Then when the installation is complete, use a text editor to create a proxy license file named license.dat in the installation\_directory\NILM folder as described in the *[Proxy License Files](#page-23-2)* section of Chapter [3](#page-16-4), *[Licensing and Terminology](#page-16-5)*.

- a. If you click **No**, go to step 8.
- b. If you click **Yes**, the installation prompts you for your reference number, authorization key, and checksum.

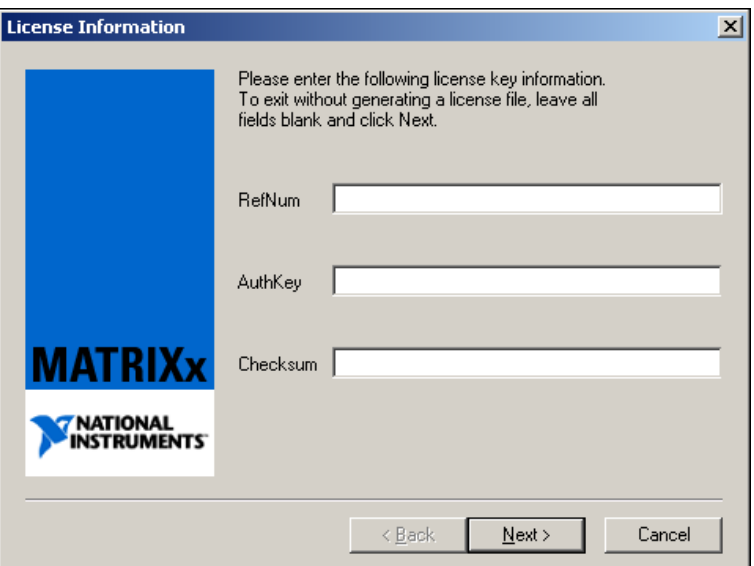

The version 7.*x* software has an option for running redundant servers. If you are using the redundant server option, you will also be prompted to enter the hostnames of the additional license servers.

After you enter valid data, the License File dialog (not shown) displays the generated license file.

c. You will be prompted to start the license server, unless you have an evaluation license.

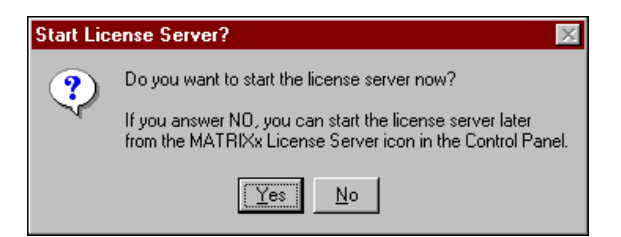

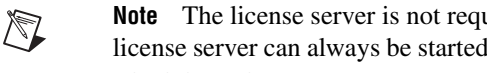

**Note** The license server is not required for an Evaluation license. For other licenses, the license server can always be started later using the command: lmgrd -c licesne.dat -l debug.log.

> 8. Upon completion, you can select to display the README file (an ASCII version of the release notes that are also available in the *MATRIXx Help*) or exit the installation.

 $\mathbb{N}$ 

**Note** In most cases rebooting is not necessary, but Setup will prompt you to reboot if required. If you have just completed a server installation, be sure to set your desired access permissions for the MTXHOME directory share.

- 9. If you are installing redundant license servers, complete the procedure described in the *[Installing Redundant License Servers](#page-33-1)* section.
- 10. To start Xmath version 7.*x*, select **Start»National Instruments» MATRIXx mx** 71.1»Xmath, or enter either of the following from the command prompt:

installation\_directory\bin\xmath

or

installation\_directory\bin\xmath -v version

where version is the installation version that you just installed, or one of the versions in *i*nstallation\_directory\bin.

11. (Optional) After you have verified that Xmath starts successfully, go to the *Installing [Other Components](#page-31-0)* section, if you plan to use Altia Design animation or Altia FacePlate.

## <span id="page-31-0"></span>**Installing Other Components**

This section describes the installation procedures for installing optional MATRIXx components.

#### <span id="page-31-1"></span>**Installing Altia Design Animation**

Because the Altia Design software uses the MATRIXx license manager, you must have either MATRIXx or the standalone license manager installed.

To install Altia Design animation software, complete the following steps:

- 1. Verify that the MATRIXx CD is in your CD-ROM drive.
- 2. Use the Windows Explorer to find the setup.exe file in the Altia\Design directory, and launch it.
- 3. When the installation dialog prompts you for the installation directory, specify MTXHOME where MTXHOME is your existing MATRIXx installation directory.

**Note** If you choose not to install within your current MTXHOME directory, you must edit the Altia code words file after installation is complete to identify the path of the NI license manager file (license.dat). Select **Start»Programs»Altia Design»Codeword File** and specify the path to the MATRIXx license file.

#### <span id="page-32-0"></span>**Installing Altia FacePlate**

 $\mathbb N$ 

 $\mathbb{N}$ 

Because the Altia FacePlate software uses the MATRIXx license manager, you must have either MATRIXx or the standalone license manager installed.

To install Altia FacePlate software, complete the following steps:

- 1. Verify that the MATRIXx CD is in your CD-ROM drive.
- 2. Use the Windows Explorer to find the setup.exe file in the Altia\Face directory, and launch it.
- 3. When the installation dialog prompts you for the installation directory, specify MTXHOME where MTXHOME is your existing MATRIXx installation directory.

**Note** If you choose not to install within your current MTXHOME directory, you must edit the Altia code words file after installation is complete to identify the path of the NI license manager file (license.dat). Select **Start»Programs»Altia FacePlate»Codeword File** and specify the path to the license file.

#### <span id="page-32-1"></span>**Installing the Standalone License Manager**

The standalone license manager installation, which populates only the NILM subdirectory tree, is a subset of the full MATRIXx installation. It can be used to provide support for other standalone product installations such as Altia animation, which require MATRIXx licensing but may not need the full MATRIXx product set to function. In addition, it can provide the required licensing installation on single or redundant license servers.

### <span id="page-33-0"></span>**Installation Procedure**

Before running the installation program, you will need the NI reference number, authorization key, and checksum.

- 1. Place the version 7.*x* CD in the CD-ROM drive.
- 2. Use the Windows Explorer to find the setup.exe file in the NILM directory and launch it.
- 3. Select the **Install License Manager** setup type and follow the dialog prompts to complete the installation.
- 4. Each installation of MATRIXx installed in a separate location can access the license server via the proxy license file described in the *[Proxy License Files](#page-23-2)* section of Chapter [3](#page-16-4), *[Licensing and Terminology](#page-16-5)*.

#### <span id="page-33-2"></span><span id="page-33-1"></span>**Installing Redundant License Servers**

At a minimum, installing redundant license servers requires the installation of standalone license manager software and starting the license manager daemon on two other nodes in addition to the primary license server. Special license keys are required for a redundant license server configuration.

To install a typical redundant license server configuration, complete the following steps:

- 1. Perform a standalone license manager installation on the primary license server (refer to *[Installing the Standalone License Manager](#page-32-1)* section) or a complete MATRIXx installation if you want this machine to also serve the MATRIXx application files (refer to the *[Version 7.x](#page-26-1)  [Installation](#page-26-1)* section). Either procedure requires generating a license file and starting the license daemon.
- 2. On each of two secondary license servers, run either the standalone license manager installation (refer to the *[Installing the Standalone](#page-32-1)  [License Manager](#page-32-1)* section) or a complete MATRIXx installation (if you want to replicate all the MATRIXx files), and then start the license daemon on each machine.

**Note** Rather than generating the license file on each secondary license server, copy license.dat from the NILM directory of the primary server to the NILM directory of each secondary server before starting the license daemons. Edit the DAEMON line of each secondary copy of the license.dat file to point to the daemon path that contains nilm.exe for that server.

 $\mathbb{N}$ 

3. Each separate installation of MATRIXx can access the license server with a proxy license file as described in the *[Proxy License Files](#page-23-2)* section of Chapte[r 3,](#page-16-4) *[Licensing and Terminology](#page-16-5)*.

### <span id="page-34-5"></span><span id="page-34-0"></span>**Updating a License File**

To update a license file, run the standalone license manager installation as described in the *[Installing the Standalone License Manager](#page-32-1)* section and select the **Update License File** setup type.

## <span id="page-34-1"></span>**Using Online Help**

MATRIXx version 7.*x* provides a hypertext markup language (HTML) help system. *MATRIXx Help* is a self-contained system with multiple hypertext links from one component to another. This help system, augmented by online and printed manuals, covers most MATRIXx topics except for installation.

*MATRIXx Help* runs with Internet Explorer.

#### <span id="page-34-2"></span>**Printing Files**

To print a Help topic, go to the Topics Hierarchy, and select a topic (for example, **Dynamic Systems»Control Design**) and then right click and hold. An Internet Explorer window displays with one of the options saying "Open Frame in New Window." When the Help topic is in the new window, select **Print** (or any other standard Internet Explorer capability).

### <span id="page-34-3"></span>**Installation-Related Tasks**

#### <span id="page-34-4"></span>**Setting Up a User Environment for Printing**

The environment variable %XMATH\_PRINT% defines the printer for MATRIXx. The following are sample definitions for %XMATH\_PRINT%, where  $\lvert \phi \rvert$  should be replaced by your printer.

Set the following using the Control Panel system applet: set XMATH\_PRINT=%MATRIXX%\xmath\bin\ xmprint \\pluto\hp4

#### <span id="page-35-0"></span>**Running Multiple MATRIXx Versions**

You can install multiple versions of MATRIXx version 6.*x* or later under a common directory. If you have multiple versions installed, the following command lets you run a selected version:

installation\_directory\bin\command\_name -v version

where *command* name is xmath, sbsim, autostar, ia, encrypt, mtxdemo, or mtxhelp, and version is one of the versions in installation directory\bin. The version string appears as a suffix on the launching scripts.

#### <span id="page-35-1"></span>**Recording Your Reference Number**

To help us provide rapid support when you call National Instruments, the installation procedure prompts you for the 10-character reference number while installing MATRIXx 7.*x* or the license manager. Your reference number is stored in the file %MTXHOME%\NILM\config.txt. If you do not have a reference number, you can obtain one from National Instruments when you request your Authorization Key and enter it into the first line of the config.txt file as follows:

REFERENCE NUMBER: 10\_character\_string

You can use the Xmath NIREFNUM command to display the reference number.

#### <span id="page-35-2"></span>**Moving the MTXHOME Directory Tree to Another Directory**

If you want to move the MTXHOME directory tree to another directory after installing MATRIXx version 7.*x*, the preferred method is as follows:

- 1. Save the license.dat file (if required).
- 2. Uninstall the MATRIXx software after stopping the license daemon.
- 3. Reinstall MATRIXx in the new directory location.
- 4. Copy the license.dat file to the new directory location.
- 5. Restart the license daemon.

#### <span id="page-35-3"></span>**Configuration Management Tasks**

The MATRIXx configuration management (CM) utility provides integration between SystemBuild and the ClearCase, Merant PVCS, Perforce and Microsoft Visual SourceSafe CM tools. Before using the utility, you must install the CM license key (FEATURE sysbldcm). For

information about obtaining and installing license features, refer to Chapter [3](#page-16-4), *[Licensing and Terminology](#page-16-5)*.

The ClearCase, Merant PVCS, Perforce and Microsoft Visual SourceSafe CM tools all have their own native working enviroment that must be installed and functioning before the CM tool can be used with SystemBuild. SystemBuild uses the Microsoft Common Source Code Control interface to connect with these tools. When one of these CM tools is installed, entries are written to the Windows registry. These registry entries allow SystemBuild to connect to the CM tool.

When you connect to CM, you must set your working directory to the working directory for the selected project. The CM tool supports working with one project at a time (there is a 1:1 relationship between the working directory and a project).

#### <span id="page-36-2"></span><span id="page-36-1"></span><span id="page-36-0"></span>**Troubleshooting Your Installation**

The following sections provide some troubleshooting tips.

#### **Virus Scanners and Utility Software**

It is important that virus scanner software be disabled before installing MATRIXx. Virus scanners and some utility software can interfere with the ability of the InstallShield program to run external programs during installation. External programs are used during install to set the installation path in MATRIXx launching scripts and to generate the license file. Symptoms of external program failure are that the MATRIXx launching scripts do not have the correct installation path set in environment variables such as %MTXHOME%, thus causing Xmath and other programs to fail to launch. If license file generation fails during an install, Xmath may report a license file error when trying to run.

It is possible to run the external programs from the command line after an install to fix these problems without performing a complete reinstall. You can invoke each of the two programs listed below without providing parameters to get a usage message that describes the required command-line arguments.

• To generate a new license file from the Command Prompt window, change directory to %MTXHOME%\NILM and run the license file generator engine.exe. You should use the -nolog parameter when generating the license from the command-line. This program replaces the license.dat file in the %MTXHOME%\NILM directory.

• To reset the installation path in the MATRIXx launching scripts, run the Perl program moveinstall.pl. You can invoke this program as follows to get its usage description:

```
%MATRIXX%\perl\perl.exe %MATRIXX%\version\
moveinstall.pl
```
where %MATRIXX% is the MATRIXx product subdirectory as shown in Figur[e 2-1,](#page-15-1) *[MATRIXx Product Family Sample File Structure](#page-15-1)*.

### <span id="page-37-0"></span>**Temp Directory Usage During Install**

InstallShield uses the Windows TEMP folder during installations. It is therefore important that sufficient disk space exist on the disk drive containing TEMP, which may be different from the drive where you are installing MATRIXx. An installation can fail when there is insufficient disk space on the TEMP drive. On rare occasions, an InstallShield install can fail due to remnants in the TEMP folder of a previously aborted install. You can avoid this problem by clearing the contents of the TEMP folder.

### <span id="page-37-1"></span>**License Servers**

The license server must be started unless you are using an Evaluation license or are using another network node as a floating license server. When the license server is properly started, the lmgrd and nilm processes should appear in the process list of the Windows task manager. You can use the MATRIXx License Server applet in the Windows Control Panel to start or stop the license server or to check its status. You can also check the contents of the license server diagnostic log file,

installation\_directory\NILM\debug.log, to see if the license server is running correctly. If the license server is running and you wish to use a different copy of the license.dat file, you should stop the license server first, copy the new license.dat file and then restart the license server.

If you try to perform one of the following licensing tasks and receive an error message, you may be able to correct it by identifying the cause as described in Table [4-1.](#page-38-1)

<span id="page-38-1"></span>

| Command                  | <b>Error Message or Problem</b>                                                                  | <b>Cause or Remedy</b>                                                                                                    |
|--------------------------|--------------------------------------------------------------------------------------------------|----------------------------------------------------------------------------------------------------|
| lmdiag                   | Indiag reports that the<br>hostid is correct, but the<br>license daemon has not been<br>started. | Kill all 1 mgrd processes<br>started for the<br>license.dat file (they<br>are trying to use the same<br>TCP/IP port) and start a<br>new lmgrd process. |
| Imreread -c license file | You cannot use 1mreread<br>to change server node names<br>or port numbers.                       | You have changed the<br>server name or port<br>number. Kill the old<br>daemon, then restart the<br>license daemon.                                     |

**Table 4-1.** Error Message Definitions

# <span id="page-38-0"></span>**Uninstalling Version 7.***x*

The following summarizes the items to consider when performing a complete uninstall of MATRIXx software:

- All MATRIXx and Altia software should be removed by using the **Add/Remove Programs** applet in the System Control Panel.
- If you want to uninstall the optional Altia Design software and it is installed under the MATRIXx installation directory, then NI recommends that you uninstall it before removing MATRIXx.
- **(Windows 2000/NT/XP)** If you want to uninstall the MATRIXx License Server, then NI recommends that you uninstall it before removing **MATRIX<sub>x</sub>**
- **(Windows NT)** If you want to uninstall a server installation of the MATRIXx version 7.*x* software, you should first remove any file shares associated with the MATRIXx installation directory.

You will need to complete the following steps to completely remove both the license server and the MATRIXx software:

- 1. Stop and remove the MATRIXx License Server service from your machine complete the following steps:
	- a. Select **Start»National Instrument»MATRIXx mx\_71.1» NI Licence Manager»lmtools**.

b. In the **Start/Stop/Reread** tab click **Stop Server**. If a failure is reported, the server may already be stopped.

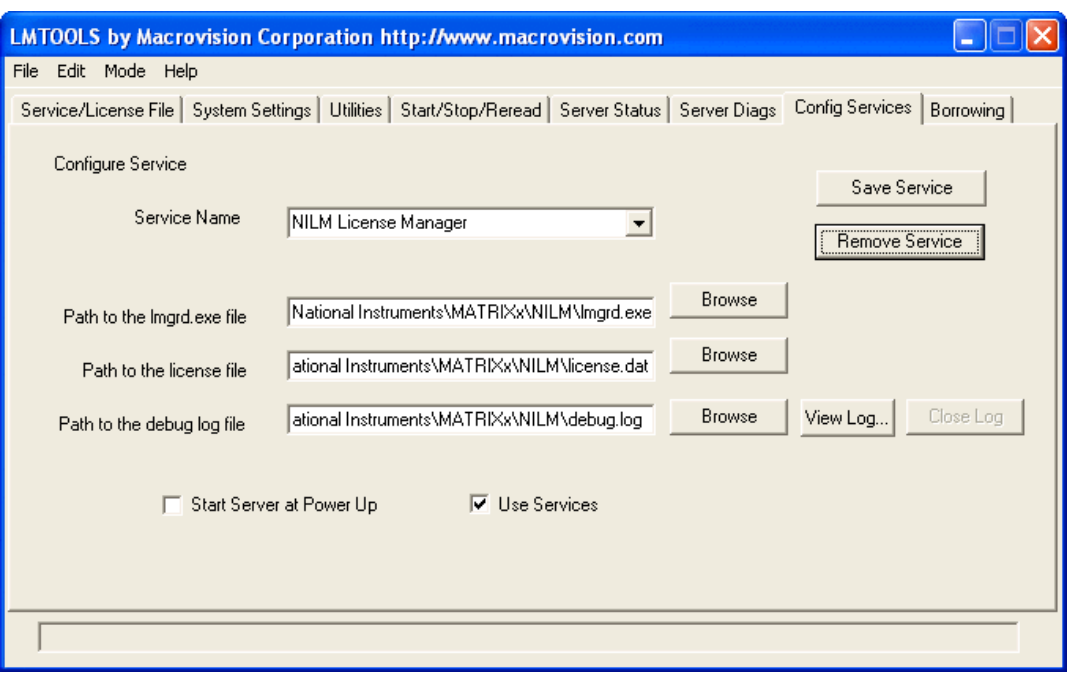

c. On the **Config Services** tab click **Remove Service**.

- 2. To remove the MATRIXx License Server and MATRIXx version 7.*x* software complete the following steps:
	- a. Use **Control Panel»Add/Remove Programs** to remove the MATRIXx License Server.
	- b. Use **Control Panel»Add/Remove Programs** to remove the MATRIXx version 7.*x* software.

# <span id="page-40-4"></span>**FLEXlm Licensing Tools**

This chapter describes the FLEXlm utilities. This includes explaining how to troubleshoot common license manager problems and describes messages from the daemon log file. For additional licensing documentation, refer to the *FLEXlm End User Manual* from Macrovision Corporation on the MATRIXx documentation CD.

<span id="page-40-3"></span><span id="page-40-0"></span>**5**

## <span id="page-40-1"></span>**FLEXlm Utilities**

MATRIXx Product Family version 7.*x* uses FLEXlm for its license server. FLEXlm provides the following utilities to help manage the licensing activities on the network:

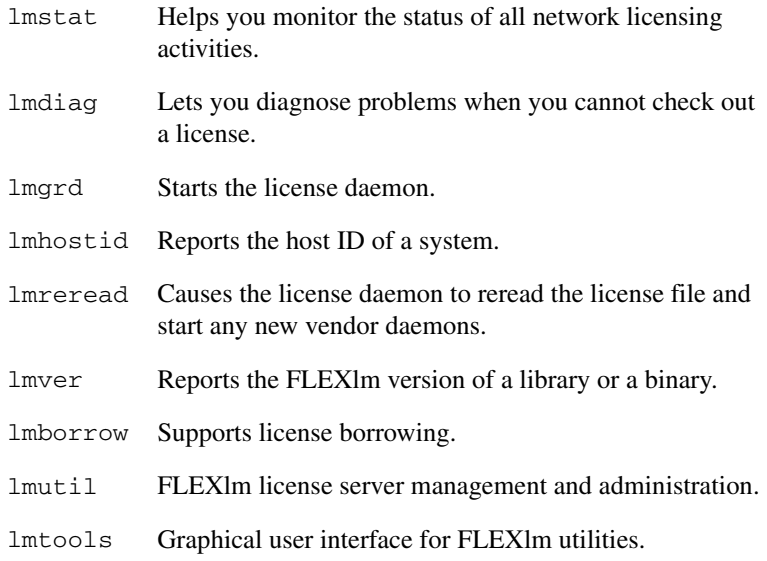

#### <span id="page-40-2"></span>**lmgrd**

lmgrd is the main daemon program for FLEXlm. When you invoke lmgrd, it looks for the license file. The license file contains information about vendors and features.

#### Syntax is:

```
lmgrd -app [ -c license_file ] [ -t timeout ][ -s interval ] 
[ -b ] [-l logfile ]
```
#### where:

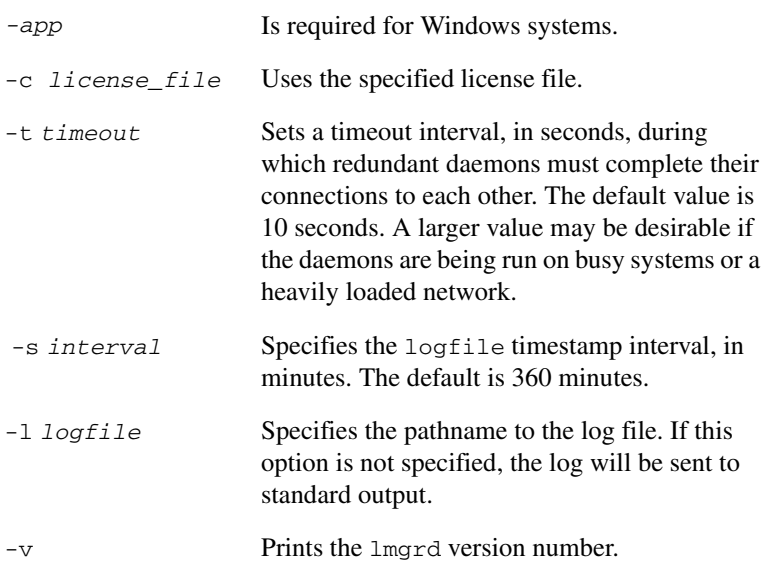

#### <span id="page-41-0"></span>**lmstat**

The lmstat utility helps you monitor the status of all network licensing activities, including:

- Which daemons are running
- Users of individual features
- Users of features served by a specific daemon

#### Syntax is:

```
lmstat [-a] [-S [DAEMON]] [-f [feature]] 
[-s [server_name]] [-t value] [-c license_file][-A] 
[-l [regular expression]
```
#### where:

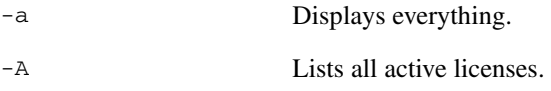

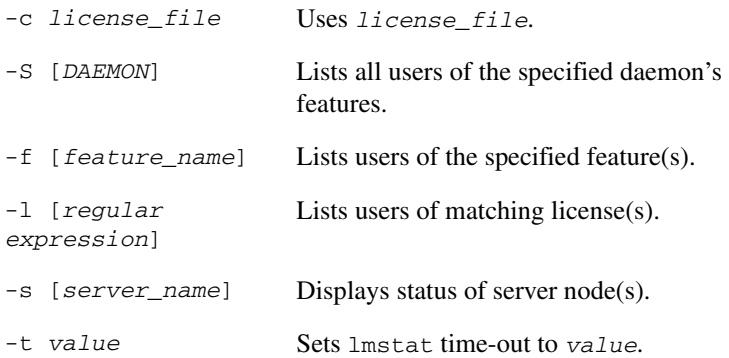

#### <span id="page-42-0"></span>**lmreread**

The lmreread utility causes the license daemon to reread the license file and start any new vendor daemons that have been added. Additionally, all pre-existing daemons will be signaled to reread the license file for changes in feature licensing information. Syntax is:

lmreread [-c license\_file]

**Note** If you use the  $-c$  option, the license file specified will be read by  $Imre$ read, not by lmgrd; lmgrd rereads the file it read originally. Also, lmreread cannot be used to change server node names or port numbers. Vendor daemons will not reread their option files as a result of lmreread.

#### <span id="page-42-1"></span>**lmhostid**

 $\mathbb{N}$ 

The lmhostid utility reports the host ID of a system. Syntax is:

lmhostid [ether | long]

The output of this command appears as follows:

lmhostid - Copyright (c) 1989, 199x Highland Software, Inc. The FLEXlm host ID of this machine is "69021c89"

The ether option causes lmhostid to print the Ethernet address on Hewlett-Packard (HP) systems. On HP systems the long option prints the value of the HP ID module. These options are only available in FLEXlm v2.21 or later. The default is long for FLEXlm v2.21 or earlier, and ether for FLEXlm v2.4 or later.

### <span id="page-43-0"></span>**lmdiag**

lmdiag allows you to diagnose problems when you cannot check out a license.

Usage is: lmdiag [-c license\_file] [-n] [feature]

where  $-c$  license  $file$  path to file to diagnose.  $-n$  run in noninteractive mode; lmdiag will not prompt for any input in this mode. In this mode, extended connection diagnostics are not available. Feature diagnose this feature only.

If no feature is specified, lmdiag will operate on all features in the license file(s) in your path. lmdiag will first print information about the license, then attempt to check out each license. If the checkout succeeds, lmdiag will indicate this. If the checkout fails, lmdiag will give you the reason for the failure. If the checkout fails because lmdiag cannot connect to the license server, then you have the option of running "extended connection diagnostics."

These extended diagnostics attempt to connect to each port on the license server node, and can detect if the port number in the license file is incorrect. lmdiag will indicate each port number that is listening, and if it is an lmdiag process, lmdiag will indicate this as well. If lmdiag finds the vendor daemon for the feature being tested, then it will indicate the correct port number for the license file to correct the problem.

#### <span id="page-43-1"></span>**lmver**

lmver reports the FLEXlm version of a library in binary. Usage is: lmver [filename]

where *filename* can be nilm.exe or lmgrd.exe.

#### <span id="page-43-2"></span>**lmborrow**

lmborrow supports borrowing of licenses that contain the BORROW attribute. It must be run on the machine where licenses are borrowed. It is used to perform the following:

- Initiating borrowing by setting the borrow period
- Clearing the borrow period
- Determining borrow status
- Returning a borrowed license early

#### <span id="page-44-0"></span>**Initiating Borrowing**

To initiate borrowing, the user sets the borrow period by running lmborrow from the command line or through LMTOOLS:

lmborrow {vendor | all} enddate [time]

where:

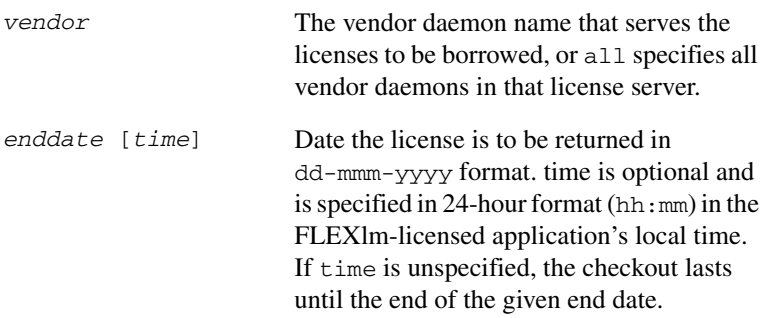

For example:

lmborrow sampled 20-aug-2001 13:00

**(Windows)** This has the effect of setting LM\_BORROW with the borrow period in either registry.

To borrow licenses for the desired vendor, *on the same day and the same machine* that the user runs lmborrow, run the application(s) to check out the license(s). If you run the application(s) more than once that day, no duplicate licenses are borrowed. No licenses are borrowed if the application is run on a day different than the date borrowing is initiated.

In addition to the lmborrow utility, there are other ways to initiate borrowing:

- Using the borrowing interface in application, if provided in the application.
- Setting the LM\_BORROW environment variable directly.

#### <span id="page-45-0"></span>**Clearing the Borrowed License Setting**

To clear the LM\_BORROW setting in the registry issue the command:

lmborrow -clear

Clearing the LM\_BORROW setting stops licenses from being borrowed until borrowing is initiated again. A user might run lmborrow -clear after he has borrowed licenses for features that are used offline if—before disconnecting from the network—he wants to run an application that checks out additional features, served by vendor, that are not meant to be borrowed. Clearing LM\_BORROW does *not* change the status for already-borrowed licenses.

#### <span id="page-45-1"></span>**Determining Borrowed License Status**

To print information about borrowed features, issue the following command on the machine from which they are borrowed:

```
lmborrow -status
```
The borrowing system does not have to be connected to the network to determine the status.

#### <span id="page-45-2"></span>**Returning a Borrowed License Early**

To return a borrowed license early, first reconnect the borrowing system back to the network and then, from the same machine that initiated the borrowing, issue the command:

```
lmborrow -return [-c license_file_list]
       [-c display] feature
```
where:

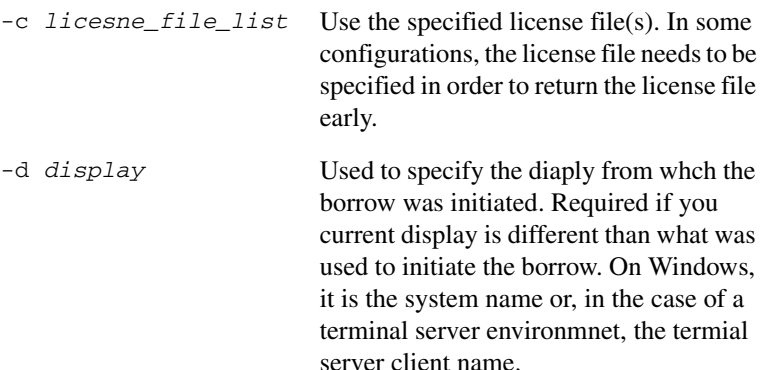

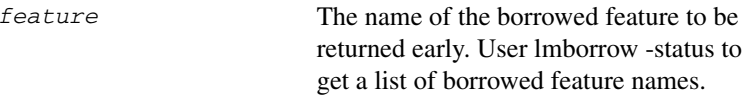

Returning the license early has the effect of clearing the LM\_BORROW setting for the vendor daemon that serves the returned license.

If the borrowing system is not placed back on the network before attempting the early return, the license is not returned and LM\_BORROW is kept intact. Additionally, an error message is issued to the end user with notification thatthe system needs to be connected to the network.

#### <span id="page-46-0"></span>**lmutil**

The following are valid arguments for most  $lmutil$  utilities:

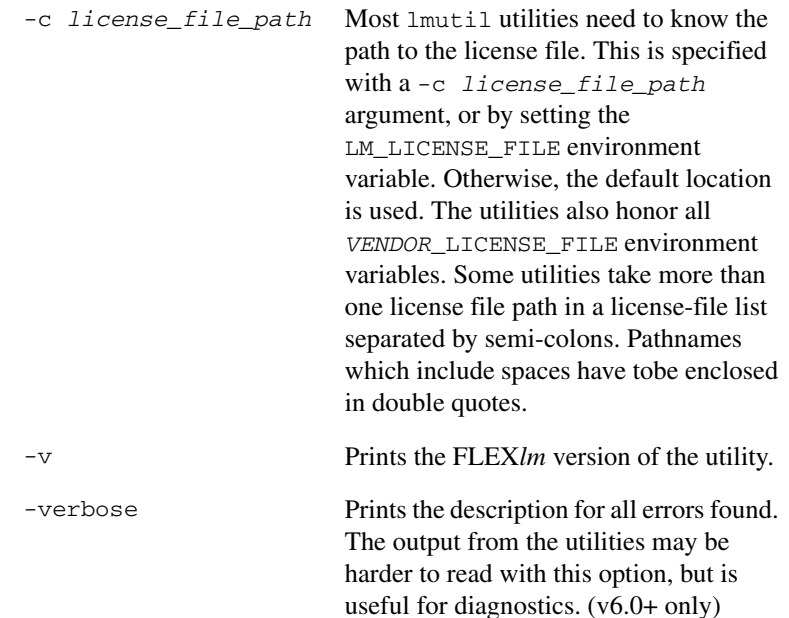

#### <span id="page-46-1"></span>**lmtools**

For the 32-bit Windows platforms, a graphical user interface to the license manager tools is provided called LMTOOLS. Always use the newest version of LMTOOLS as possible; it is available for download from www.macrovision.com.

Some of the functions LMTOOLS performs include:

- Starting, stopping, and configuring FLE*Xlm* license servers
- Getting system information, including hostids
- Getting server status

LMTOOLS has two modes in which to configure a license server:

- Configuration using a license file
- Configuration using services

#### <span id="page-47-0"></span>**Configuration Using License File**

Operations are performed on a particular license file. The file can be either local or remote. In this mode, you cannot start the lmgrd process, but you can do everything else. To configure this mode, perform the following:

- 1. Invoke LMTOOLS.
- 2. Click the **Configuration using License File** radio button.
- 3. Enter one or more the license file names or  $port \& host$  specifications.

#### **Configuration Useing Services**

Operations are performed on a service, which allows starting lmgrd processes local to the system on which LMTOOLS is running. On 2000/NT/XP, you configure a Windows Service. On Windows 95/98, you configure a FLEX*lm* service that behaves similarly to a Windows service.

### <span id="page-47-2"></span><span id="page-47-1"></span>**Resolving Problems**

This section offers some general debugging tips, and discusses information you should gather before contacting support. The *[Troubleshooting License](#page-49-0)  [Manager Problems](#page-49-0)* section lists common license manager problems users have encountered before.

#### <span id="page-47-3"></span>**General Debugging Tips**

The following are tips for debugging:

- Examine the %MTXHOME%\NILM\debug.log file.
- If you cannot check out a feature, run:

```
%MTXHOME%\NILM\lmdiag -c %MTXHOME%\NILM\
license.dat
```
If the license daemon appears to have started correctly (which you should be able to determine from the ni. log file), try running lmstat to see if that program has the same problem as your application.

lmstat -a -c %MTXHOME%\NILM\license.dat

#### <span id="page-48-0"></span>**Support Issues**

When you make a support call, please be prepared to answer the following questions:

- What kind of machine is your license daemon running on? What version of the operating system is the application running on?
- What version of FLEXIm does the program use? Use the following command on your nilm vendor daemon and application:

%MTXHOME%\NILM\lmver %MTXHOME%\NILM\nilm.exe

• What error or warning messages appear in the log file? Did the daemon start correctly? Look for a message such as:

server xyz started for: feature1 feature2.

- What is the output from running  $lmstat -a$ ?
- Are you running other products which are also licensed by FLEXlm? National Instruments does not support combined license files.

## <span id="page-49-0"></span>**Troubleshooting License Manager Problems**

This section lists areas of FLEXlm administration that have given customers difficulty in the past. Categories are *Host ID [Problems](#page-49-1)*, *[Connection Problems](#page-50-0)*, and *[Other Client Problems](#page-51-0)*.

#### <span id="page-49-1"></span>**Host ID Problems**

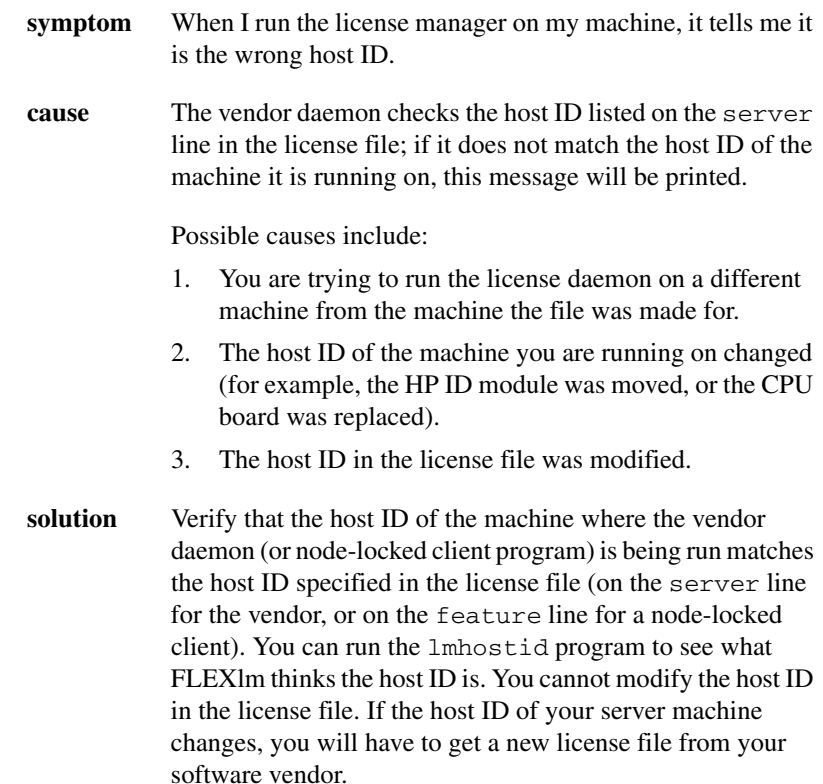

### <span id="page-50-0"></span>**Connection Problems**

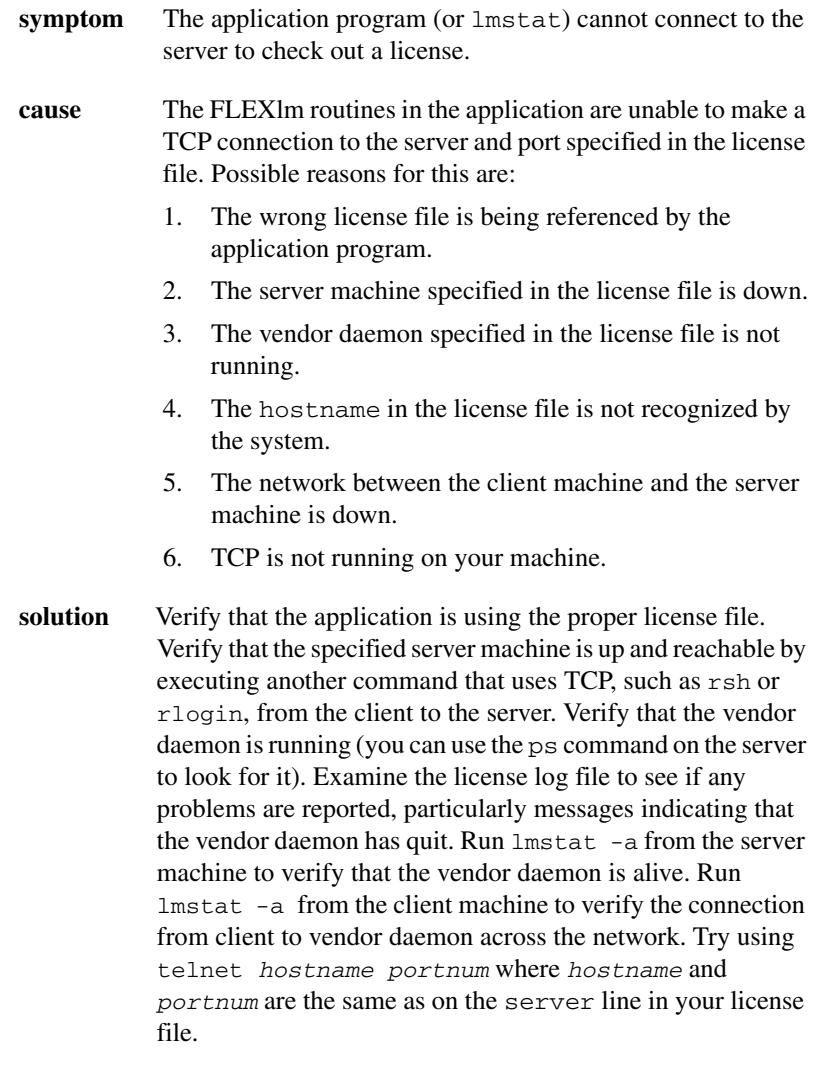

### <span id="page-51-0"></span>**Other Client Problems**

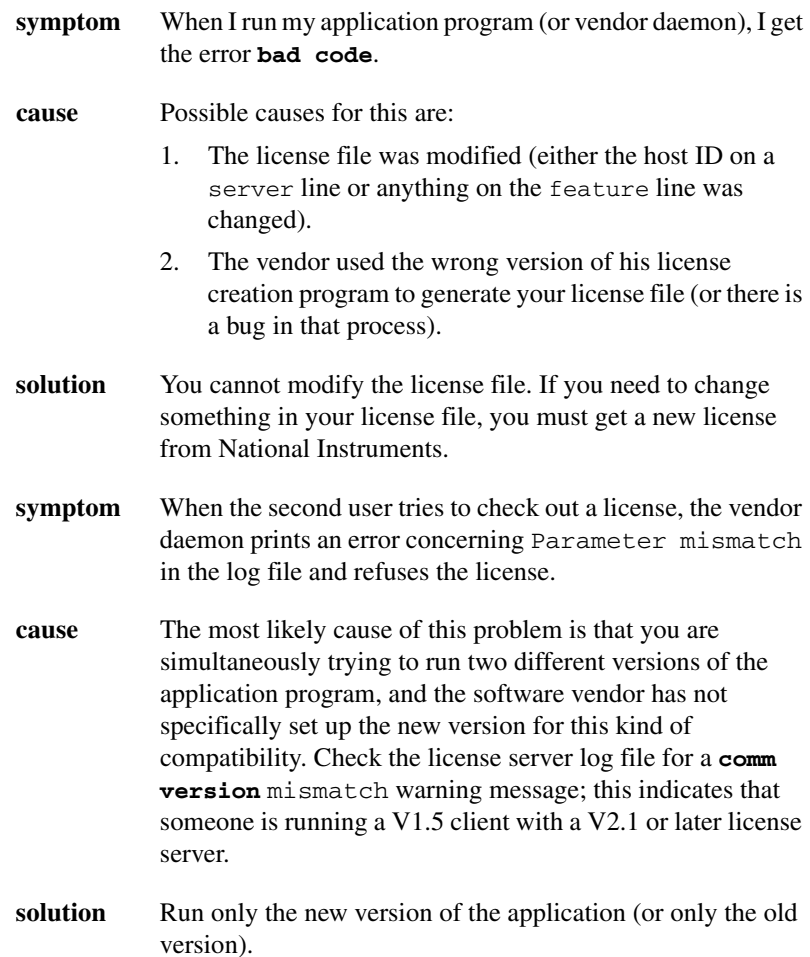

#### <span id="page-51-1"></span>**Other Server Problems**

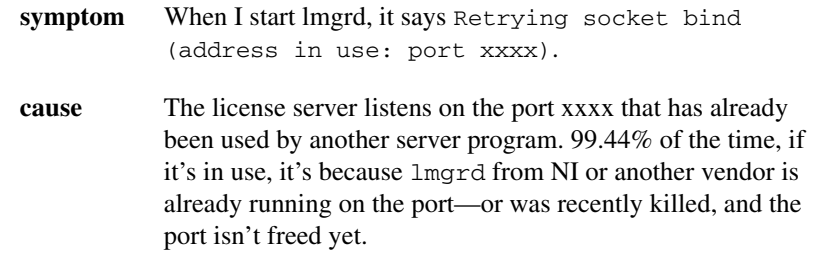

solution In the license.dat file NI has put 27000 at the end of the SERVER line as the port number. You can remove it to let lmgrd scan for a free port from 27000 to 27009. You can also specify a port number selected by yourself for other concerns like farewell.

⁄≬\

**Caution** The portscan feature of  $\text{Imgrad}$  is only available for FLEXlm v6+ licenses. You cannot drop the port numbers when configuring redundant servers.

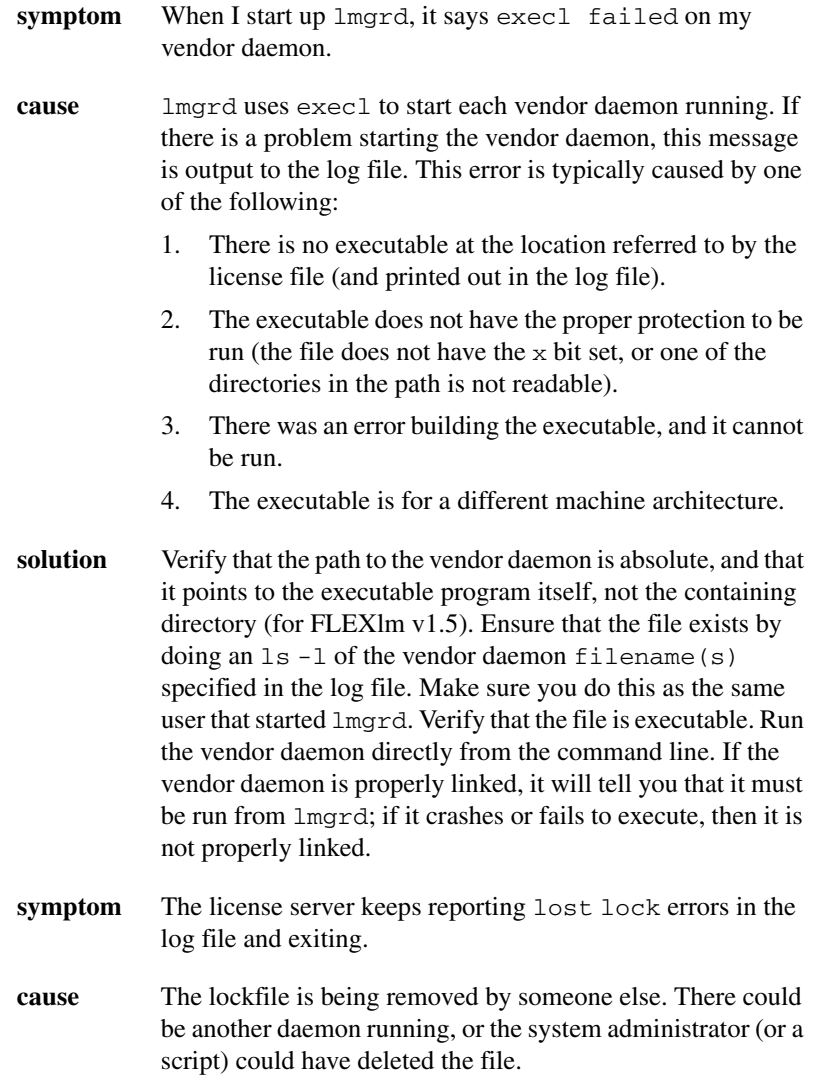

**solution** Check to see if there is more than one copy of the daemon running. Check for more than one lmgrd running as well, since it will restart your vendor daemon when it is killed. If more than one lmgrd is running, kill them all, then kill any remaining vendor daemons and start one fresh copy of lmgrd. Check to see whether a shell script is running that cleans out tmp. If so, try modifying it so that it does not delete zero length files.

## <span id="page-53-0"></span>**Daemon Log File**

Daemons generate log files with DAEMON NAME messages where:

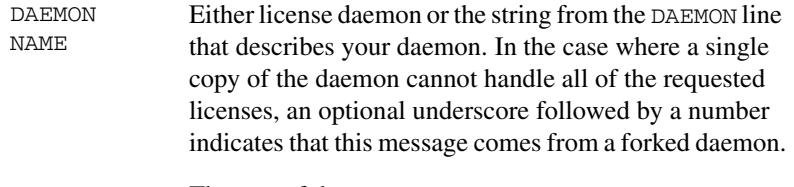

message The text of the message.

The log file, available as %MTXHOME%\NILM\debug.log, can be used to:

- Inform users when they need to purchase additional application software licenses.
- Diagnose configuration problems.
- Diagnose daemon software errors.

#### <span id="page-53-1"></span>**Informational Messages**

These messages are only informational and do not necessarily indicate an error or a problem.

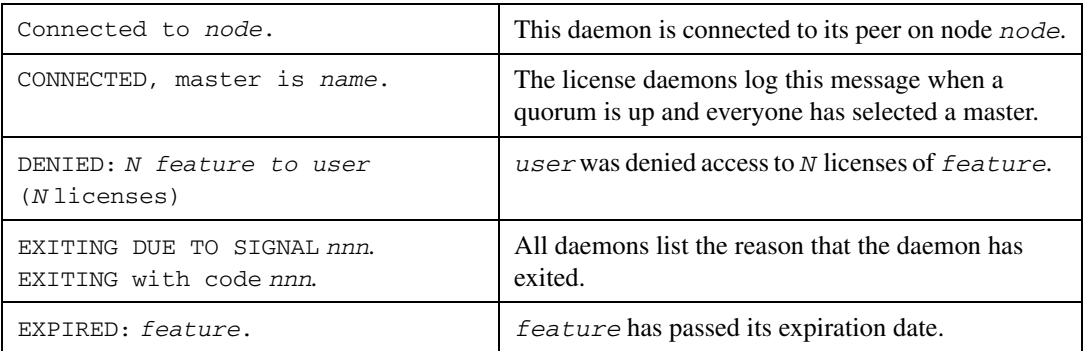

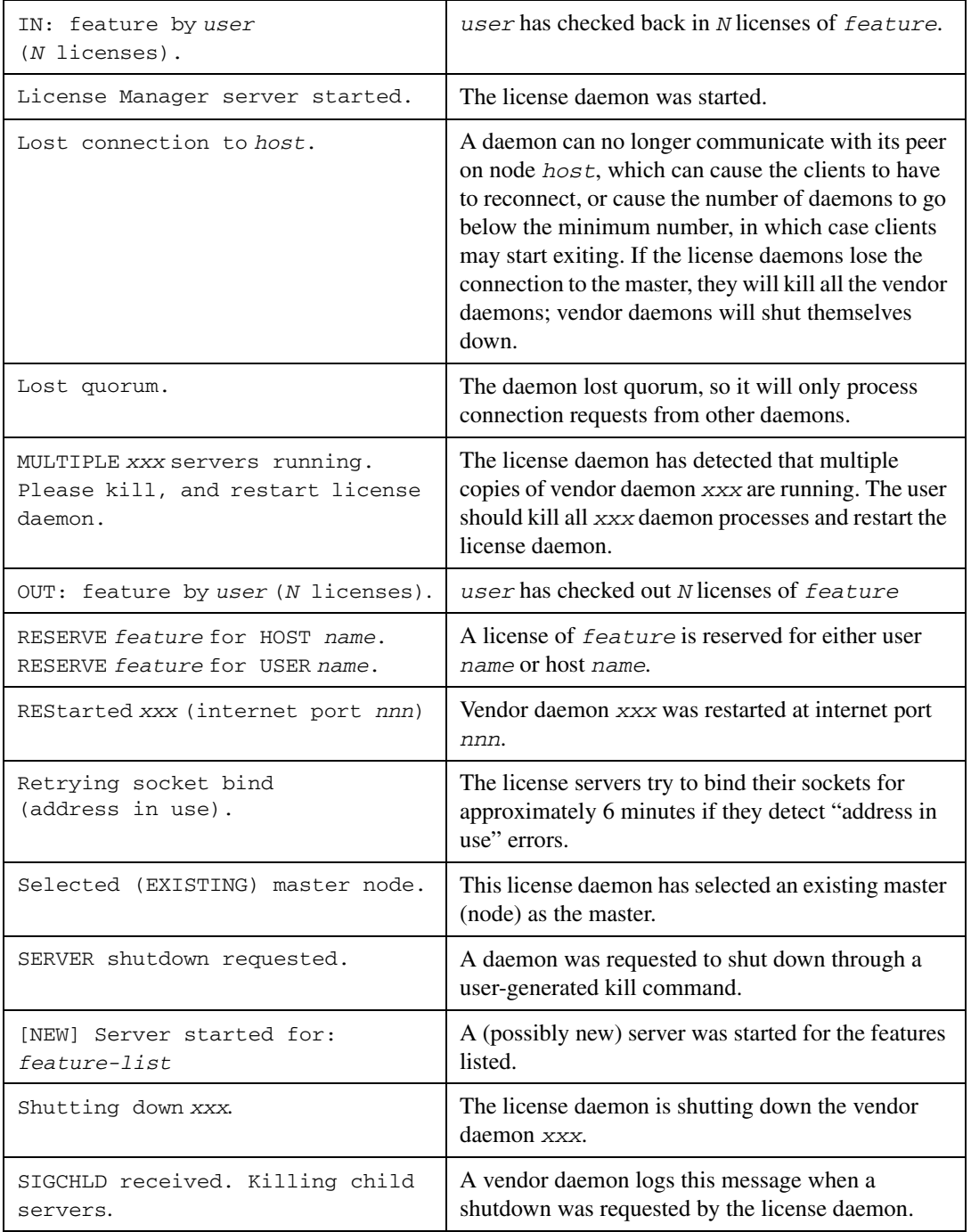

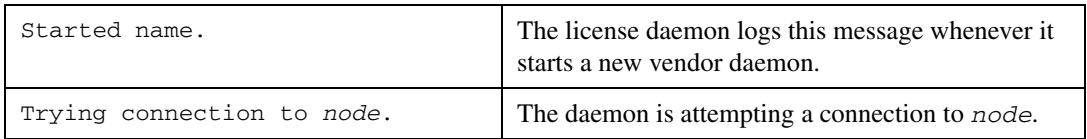

### <span id="page-55-0"></span>**Configuration Problem Messages**

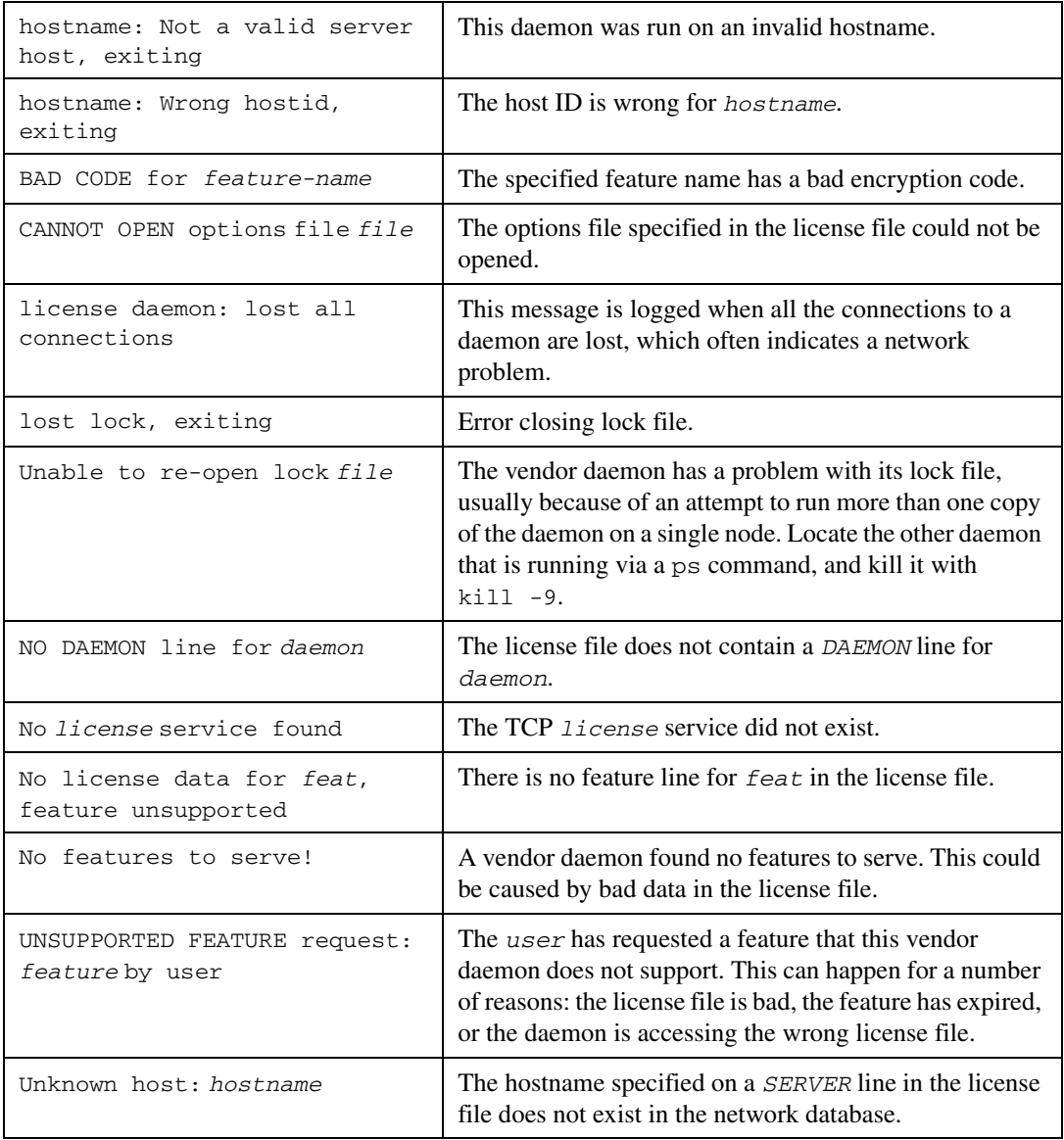

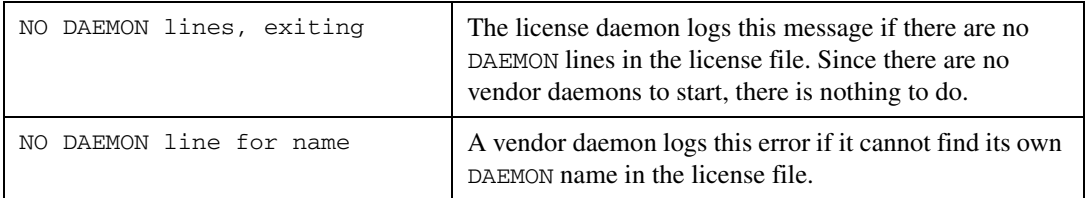

### <span id="page-56-0"></span>**Daemon Software Error Messages**

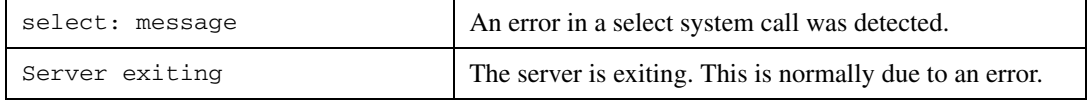

<span id="page-57-1"></span>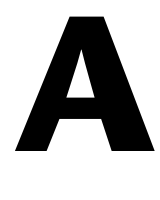

# <span id="page-57-0"></span>**Technical Support and Professional Services**

Visit the following sections of the National Instruments Web site at ni.com for technical support and professional services:

- **Support**—Online technical support resources at ni.com/support include the following:
	- **Self-Help Resources**—For immediate answers and solutions, visit the award-winning National Instruments Web site for software drivers and updates, a searchable KnowledgeBase, product manuals, step-by-step troubleshooting wizards, thousands of example programs, tutorials, application notes, instrument drivers, and so on.
	- **Free Technical Support**—All registered users receive free Basic Service, which includes access to hundreds of Application Engineers worldwide in the NI Developer Exchange at ni.com/exchange. National Instruments Application Engineers make sure every question receives an answer.
- **Training and Certification**—Visit ni.com/training for self-paced training, eLearning virtual classrooms, interactive CDs, and Certification program information. You also can register for instructor-led, hands-on courses at locations around the world.
- **System Integration—If** you have time constraints, limited in-house technical resources, or other project challenges, NI Alliance Program members can help. To learn more, call your local NI office or visit ni.com/alliance.

If you searched ni.com and could not find the answers you need, contact your local office or NI corporate headquarters. Phone numbers for our worldwide offices are listed at the front of this manual. You also can visit the Worldwide Offices section of ni.com/niglobal to access the branch office Web sites, which provide up-to-date contact information, support phone numbers, email addresses, and current events.